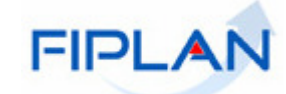

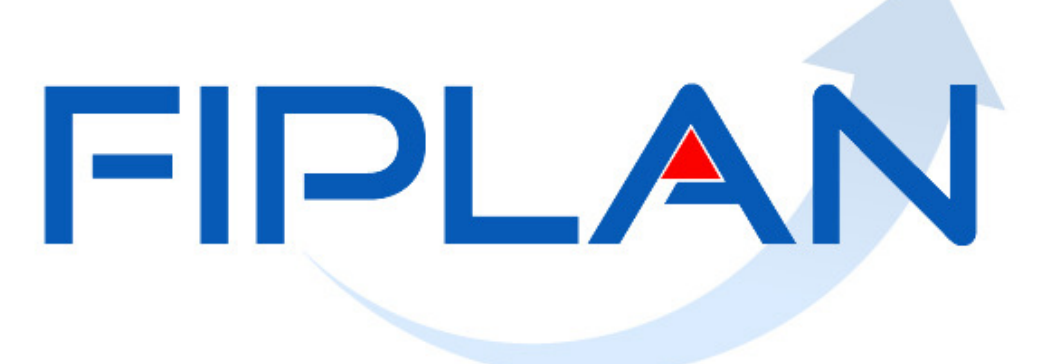

SISTEMA INTEGRADO DE PLANEJAMENTO, CONTABILIDADE E FINANCAS DO ESTADO DA BAHIA

**Guia de Capacitação – NPD DE DESCENTRALIZAÇÃO ORÇAMENTÁRIA Versão 1.0 – outubro | 2012** 

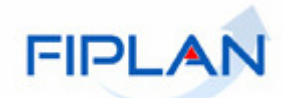

# **MATERIAL PARA CAPACITAÇÃO INTERNA DO FIPLAN**

## **MÓDULO:**  PROGRAMAÇÃO FINANCEIRA

**INSTRUTOR:**  CARLOS ALBERTO PEREIRA LIMA

# **COLABORADORES DO MATERIAL:**

MIRIAN ARAÚJO DE ALMEIDA

## **- OUTUBRO | 2012 - REPROGRAMAÇÃO FINANCEIRA DA DESCENTRALIZAÇÃO ORÇAMENTÁRIA (NPD de NPO/NDD/DND)**

# **- SUMÁRIO -**

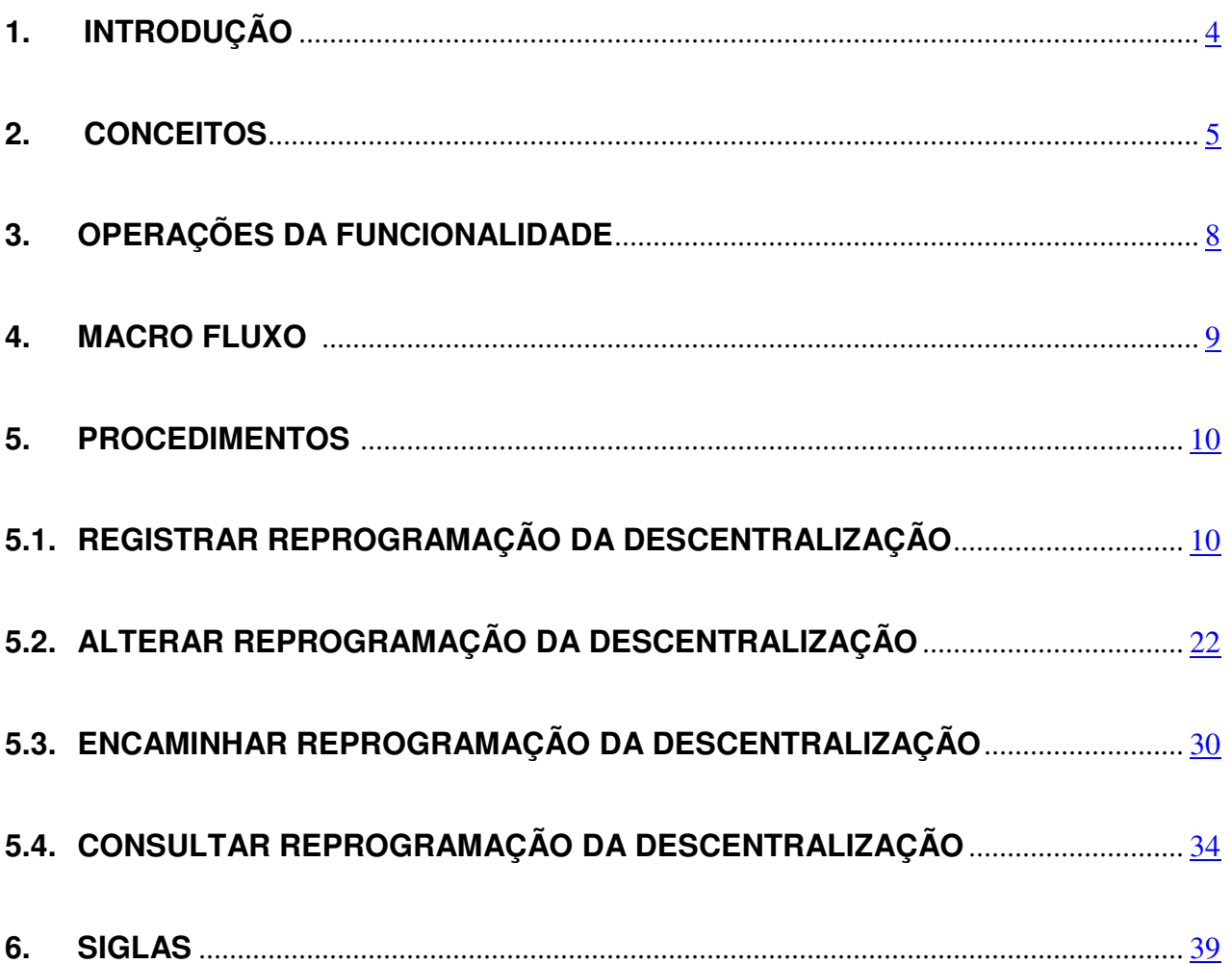

## **1. INTRODUÇÃO**

A funcionalidade tem o objetivo de registrar as alterações financeiras de ajustes da programação financeira devido às descentralizações orçamentárias por meio de Provisão (NPO), Destaque (NDD) e de Devolução de Destaque (DND). A função da NPD de NPO/NDD/DND é realizar a reprogramação financeira, após movimentos das descentralizações orçamentárias.

Atualmente a NPD de Reprogramação Financeira da Provisão e do Destaque só permite o detalhamento do mês da UG que vai anular os recursos e o Sistema, automaticamente, adicionará o reforço da programação Financeira no mesmo mês que foi indicado pela anulante. Essa alteração evita que esse tipo de movimentação seja submetido à análise da SEFAZ. Nesses casos é prescindível a análise da SEFAZ, já que não é permitido alteração de meses entre os valores anulados e os adicionados na movimentação.

## Observação:

- Se houver necessidade de uso do recurso em outro mês, a UG que recebeu o recurso utilizarse-á da funcionalidade NPD de Reprogramação de UG.

## **2. CONCEITOS**

## **- ABERTURA DA PROGRAMAÇÃO FINANCEIRA**

## ■ GERAR DESPESA

Funcionalidade do FIPLAN executada pela SEPLAN quando a LOA estiver na fase "aprovada" após a publicação no Diário Oficial do Estado. A funcionalidade carrega para a base de dados do sistema três tabelas a partir do PTA:

## 1) QDD - Quadro de Detalhamento da Despesa;

Contem valor do orçamento inicial (fixação da despesa), conforme Lei Orçamentária Anual implantada na base orçamentária, e provisão do orçamento para as Unidades Gestoras (UG(s)), a partir dos dados do Plano de Trabalho Anual (PTA).

2) QDR – Quadro de Detalhamento da Receita;

Contem o valor da previsão da receita referente ao orçamento inicial aprovado pelo Legislativo, conforme Lei Orçamentária Anual implantada no sistema FIPLAN a partir dos dados do Plano de Trabalho Anual (PTA).

3) PFI – Programação Financeira Inicial.

## ■ PTA

## **Plano de Trabalho Anual**

Ferramenta informatizada, construída a partir da elaboração da LOA até a sua aprovação. O PTA tem a função de mensalizar a LOA detalhando o orçamento até a Unidade Gestora.

## ■ PFI

## **Programação Financeira Inicial**

Tabela originada do PTA - por meio da funcionalidade "Gerar Despesa" - que contem a programação financeira mensalizada no agrupamento: Exercício - UO – UG – Destinação de Recursos – Grupo de Despesa e mês.

## ■ APD

## **Abertura da Programação da Despesa**

A Funcionalidade que registra a Transação que contabiliza a Programação Financeira Inicial (PFI) na Unidade Gestora Centralizadora de cada Unidade Orçamentária (UO). Tem a função de centralizar os saldos da programação financeira de uma Unidade Orçamentária, conforme informações financeiras geradas pelo PTA.

## ■ NPD-LOA

## **Nota de Programação da Despesa (na fase da LOA)**

A Funcionalidade registra a transação que contabiliza a Programação Financeira Inicial (PFI) na Unidade Gestora Executora (UG). Tem a função de descentralizar os saldos da programação financeira da Unidade Gestora Centralizadora para as suas Unidades Gestoras Executoras. Corresponde à abertura da programação financeira da despesa para as Unidades Gestoras das informações financeiras geradas pelo PTA.

## Observação:

A abertura da programação financeira só será efetivada quando da execução das duas funcionalidades: APD e NPD-LOA, quando se registra a programação na UO e descentraliza os

saldos para suas respectivas UG(s). A Programação Financeira consiste em registrar o limite da despesa para o agrupamento já definido quando da construção do PTA.

## - **EXECUÇÃO DA PROGRAMAÇÃO FINANCEIRA**

A execução da programação reflete as movimentações necessárias para dar suporte à execução do orçamento. As movimentações estão relacionadas com as postergações, antecipações e descentralizações de recursos necessários às adequações do orçamento inicial ao dia a dia das despesas do Estado, pautada sempre no equilíbrio fiscal (receitas = despesas).

## ■ NPD-REPROGRAMAÇÃO / (NPD-UG)

## **Nota de Programação da Despesa por Reprogramação na mesma UG**

A Funcionalidade registra as movimentações de valores que ocorrem dentro das Unidades Gestoras executoras obedecendo à mesma destinação de recurso e grupo de despesas.

Tem a função de antecipar ou postergar valores da programação em uma UG alterando apenas o mês, mantendo-se os outros itens do agrupamento.

## ■ NPD de NPO, NDD e DND

## **Nota de Reprogramação Financeira da Provisão e do Destaque**

A Funcionalidade registra as alterações financeiras de ajustes da programação - transferência de saldo financeiro, devido às descentralizações orçamentárias por meio de provisão (NPO), Destaque (NDD) e de Devolução de Destaque (DND).

O sistema altera os limites da programação financeira de acordo com a dotação indicada na Provisão e no Destaque.

Atualmente a NPD de Reprogramação Financeira da Provisão e do Destaque só permite o detalhamento do mês da UG que vai anular os recursos e o Sistema, automaticamente, adicionará o reforço da programação financeira no mesmo mês que foi indicado pela anulante.

Essa alteração evita que esse tipo de movimentação seja submetido à análise da SEFAZ. Nesses casos é prescindível a análise da SEFAZ, já que não é permitido alteração de meses entre os valores anulados e os adicionados na movimentação.

## Observação:

- Se houver necessidade de uso do recurso em outro mês, a UG que recebeu o recurso utilizar-seá da funcionalidade NPD de Reprogramação.

## ■ NPO

## **Nota de Provisão Orçamentária**

A funcionalidade registra a Transação que contabiliza as descentralizações de créditos por Provisão (descentralização interna - Transferência de saldo orçamentário).

Cada NPO armazena a informação de uma descentralização entre duas Unidades Gestoras. A NPO permite o remanejamento de recursos entre UG(s) de mesma UO ou de UO(s) diferentes,

pertencentes ao mesmo órgão, desde que sejam sempre da Administração Direta.

Se a Provisão for entre UO(s) diferentes, só permite movimentações entre UG(s) executoras.

Se a Provisão for dentro da mesma UO, serão permitidas as movimentações de UG Centralizadora (0000) para as UG(s) executoras, das UG(s) executoras para a UG centralizadora e também de UG executora para UG executora.

## ■ NDD

## **Nota de Destaque**

A funcionalidade registra a Transação que contabiliza as descentralizações de créditos - Transferência de saldo orçamentário por Destaque.

A Nota de Destaque (NDD) é registrada pela UG detentora do crédito (origem), sempre que existir a necessidade de transferência.

## DESTAQUE

Essa operação é oriunda de um Termo de Cooperação de Destaque firmado entre Unidades Orçamentárias do Estado, e consiste numa operação na qual uma Unidade Orçamentária, detentora de um crédito orçamentário original ou adicional, transfere para uma outra Unidade Orçamentária o poder de utilização de recursos que lhes foram dotados.

A funcionalidade permite movimentações entre UO(s) de órgãos diferentes – Administração Direta ou Indireta e entre UO(s) do mesmo órgão, desde que uma delas seja uma UO da Administração Indireta.

As transferências sempre ocorrem diretamente entre as UG Executoras, nunca envolvendo uma Unidade Gestoras Centralizadoras.

## ■ DND

## **Nota de Devolução de Destaque**

A funcionalidade registra a Transação que contabiliza as devoluções das descentralizações de créditos.

É a forma de devolução dos recursos não utilizados de um Destaque realizado. A DND figura um processo análogo a um estorno parcial do crédito descentralizado.

A devolução da Nota de Destaque (DND) é registrada pela UG recebedora do crédito (destino), sempre que restar saldo orçamentário disponível para devolução. A responsabilidade pela devolução é da UG recebedora da descentralização

As transferências sempre ocorrem diretamente entre as UG Executoras, nunca envolvendo uma Unidade Gestoras Centralizadoras.

## ■ Descentralizações de Crédito

Transferência por uma unidade orçamentária para outra unidade, gestora e/ou orçamentária, do poder de executar os créditos que lhe foram dotados no orçamento.

Não altera a Unidade Orçamentária detentora do crédito aprovado na LOA ou em créditos adicionais.

## ■ Unidade Orcamentária - UO

Segmento da administração direta e indireta a que o orçamento consigna dotações especificas para a realização de seus programas de trabalho e sobre os quais exerce o poder de disposição.

## ■ Unidade Gestora Executora

Unidade orçamentária ou administrativa investida do poder de gerir recursos orçamentários e financeiros, próprios ou sob descentralização.

## ■ Unidade Gestora Centralizadora

Figura criada para atender o desenho de estrutura do Sistema FIPLAN-MT, onde cada Unidade Orçamentária, que representa um órgão, possui uma única Unidade Gestora Centralizadora com a finalidade de centralizar os recursos da UO, funcionando estritamente como uma orçamentária. A UG Centralizadora não executa nenhuma despesa, cabendo a figura da Unidade Gestora Executora essa atribuição.

## **3. OPERAÇÕES DA FUNCIONALIDADE NPD DE DESCENTRALIZAÇÃO**

No FIPLAN as funcionalidades da NPD de DESCENTRALIZAÇÃO ORÇAMENTÁRIA são:

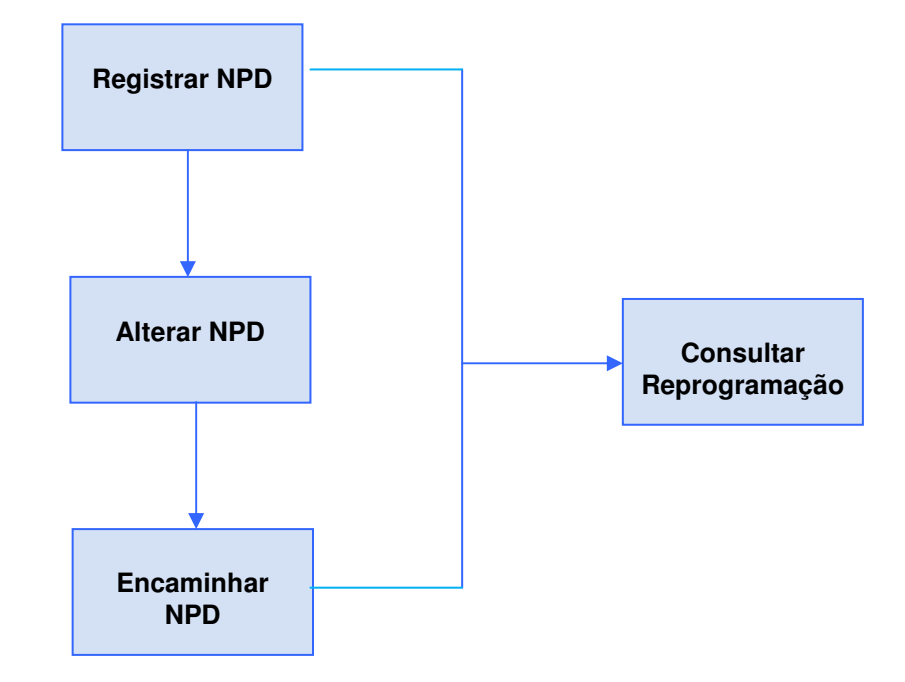

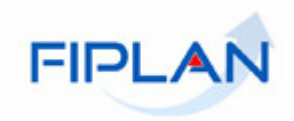

## **4. MACRO FLUXO**

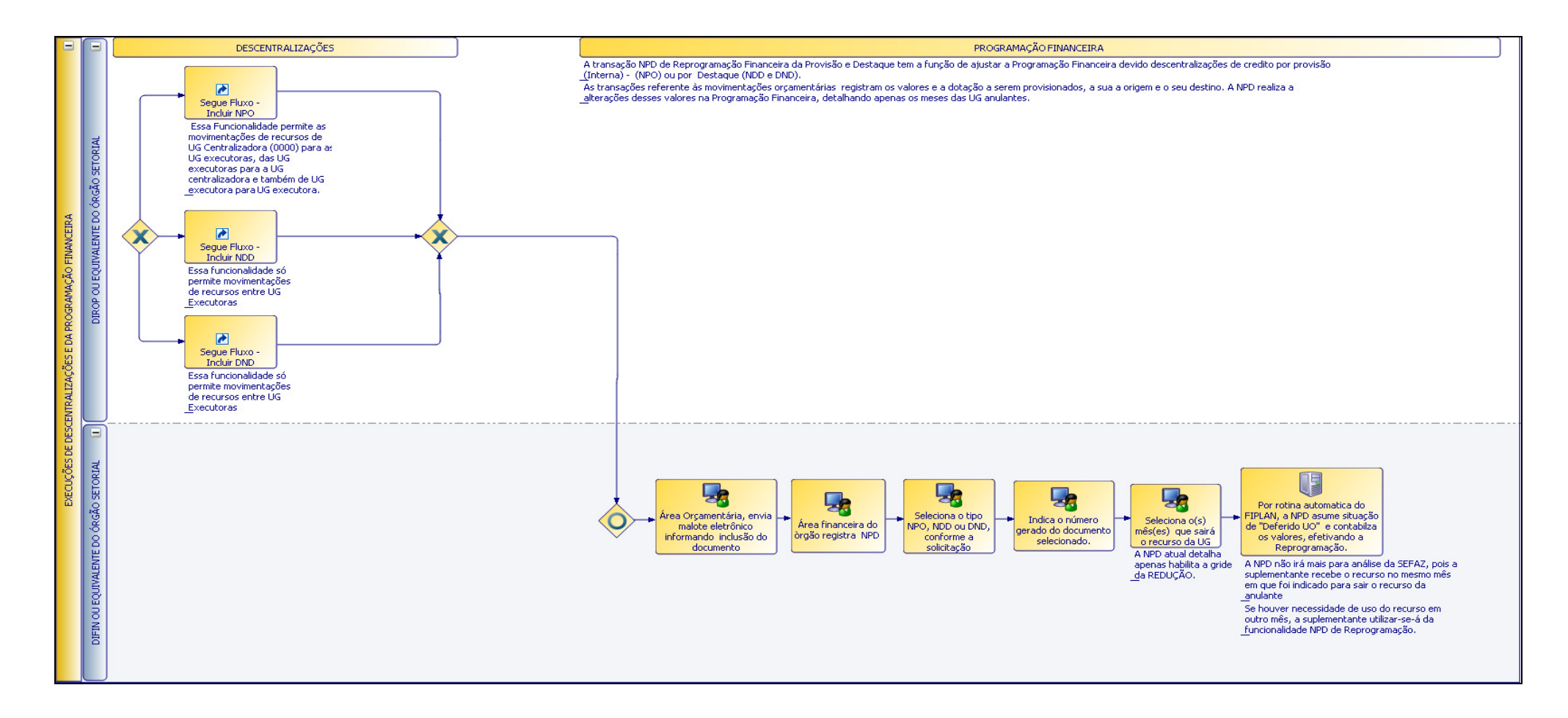

## **5. PROCEDIMENTOS**

## **5.1. REGISTRAR REPROGRAMAÇÃO FINANCEIRA DA DESCENTRALIZAÇÃO**

- No FIPLAN, selecione o caminho **DOCUMENTOS => DESPESA => FIXAÇÃO => REPROGRAMAÇÃO FINANCEIRA DA DESCENTRALIZAÇÃO ORÇAMENTÁRIA (NPD) => REGISTRAR .** 

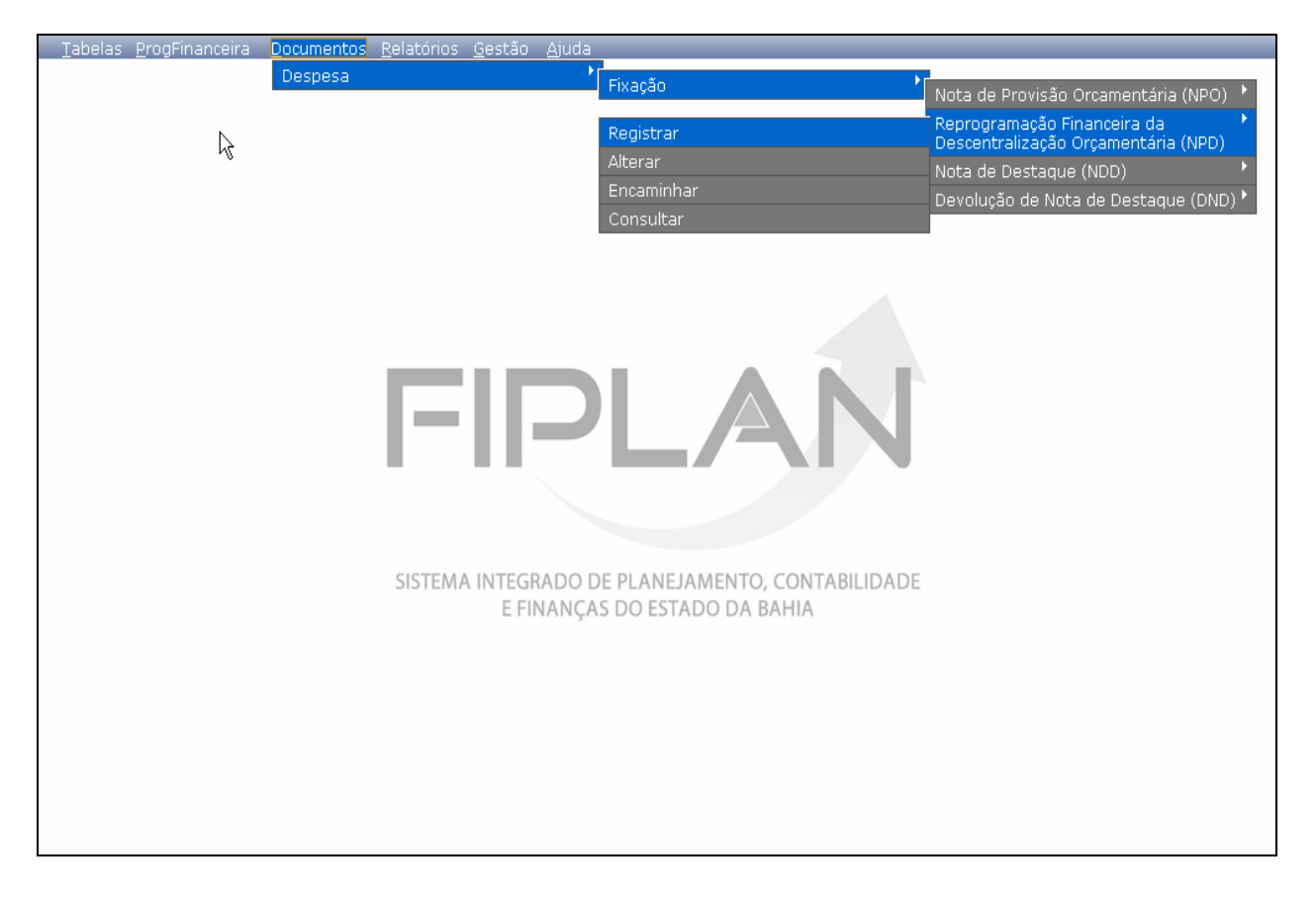

## **PRÉ-CONDIÇÕES:**

- Ter sido realizada a Abertura da Programação Financeira (APD e NPD-LOA).
- Ter sido realizada uma Descentralização Orçamentária (Provisão, Destaque ou uma Devolução do Destaque)

A funcionalidade permite realizar a Reprogramação Financeira de uma Descentralização por Provisão (NPO), por Destaque (NDD) ou por Devolução de Destaque (DND).

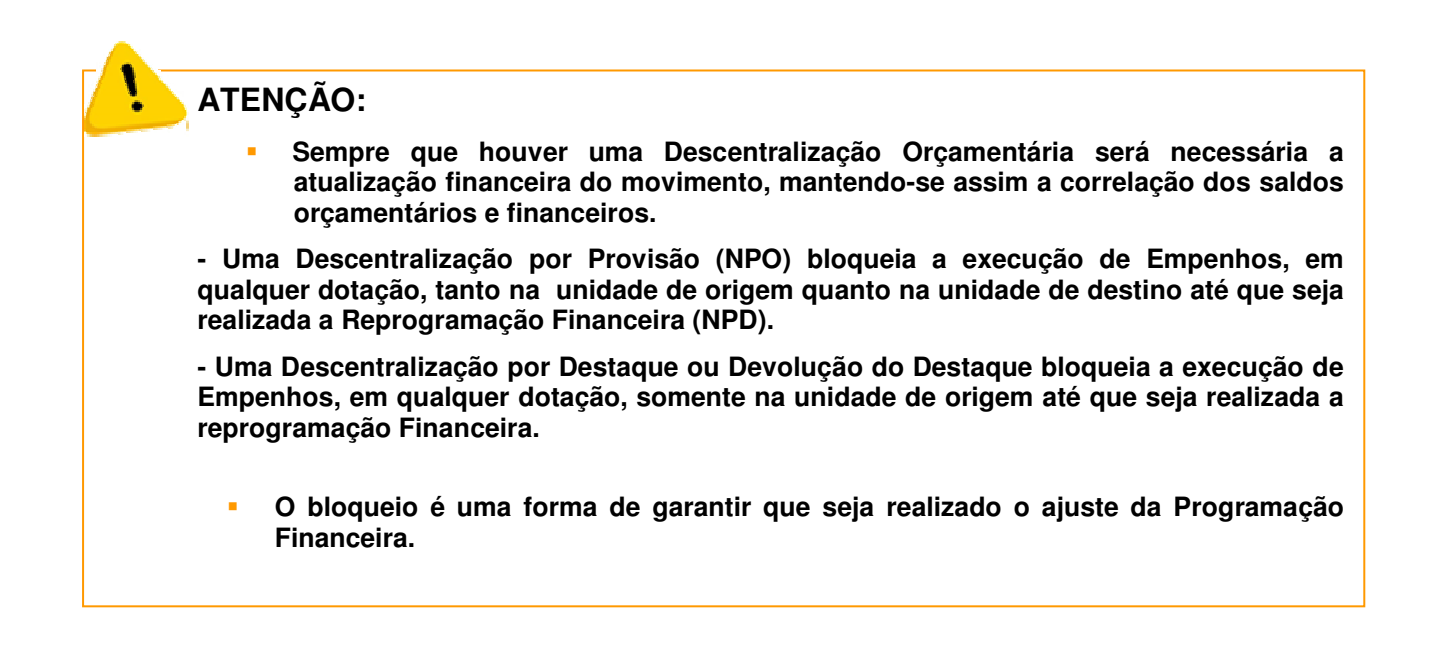

O sistema apresentará a tela a seguir para inclusão dos dados:

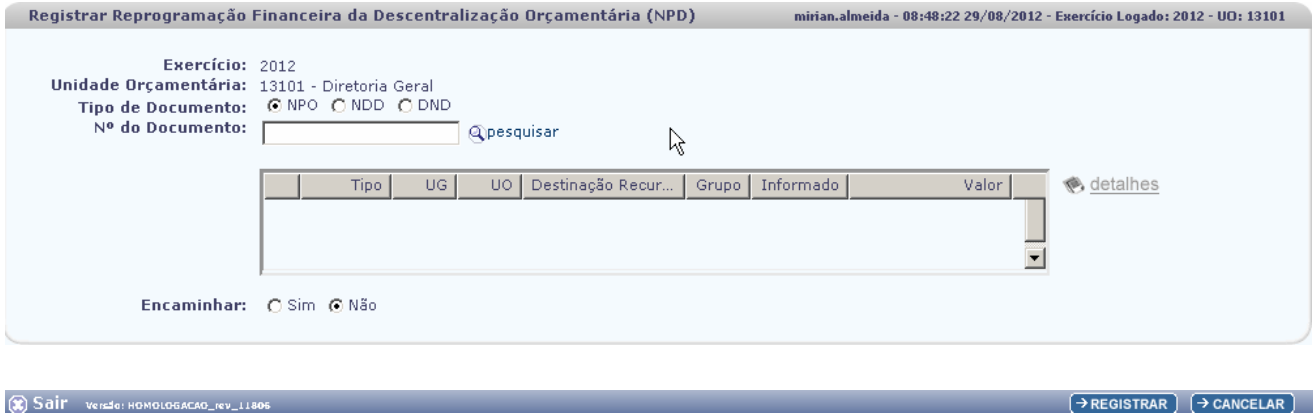

Na tela de inicial da NPD tem os seguintes campos:

- **Exercício:** definido pelo sistema com o exercício logado pelo usuário.
- **Unidade Orçamentária:** definido pelo sistema como a Unidade Orçamentária logada pelo usuário.
- **Tipo de Documento:** o campo permite escolher as opções NPO, NDD ou DND.
- **Nº do Documento:** dependendo da escolha do Tipo de Descentralização o usuário deve informar o número do documento do Tipo escolhido.

Após escolher o Tipo de Documento, o usuário deve informar o "Nº do Documento" que pode ser digitado diretamente no campo ou pode selecionado, nesse caso o Sistema disponibiliza a opção

"Pesquisar" exibindo uma lista com todos os documentos gerados pela UO específica, relativos ao Tipo de Documento escolhido.

Os procedimentos que se seguem são padrões para qualquer que seja o "Tipo de Documento" escolhido (NPO, NDD e DND).

Seguiremos as telas da Reprogramação Financeira NPD com o "Tipo de Documento" = a "NPO".

## **- Selecionando a opção Pesquisar:**

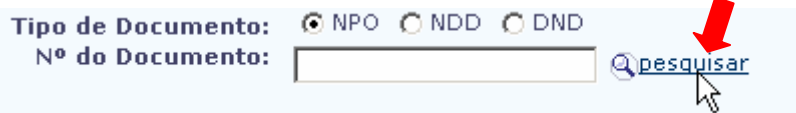

- Clique em Pesquisar e o Sistema exibirá a seguinte Tela:

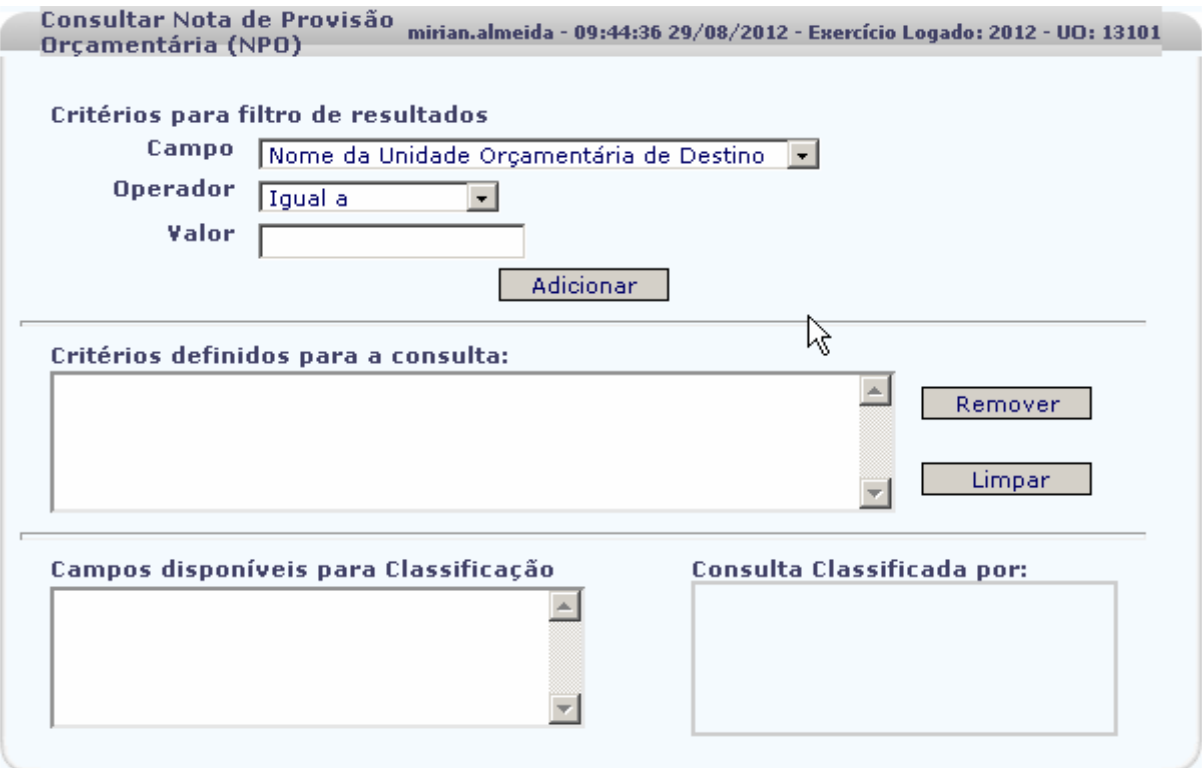

Nesta Tela são apresentados **Critérios para filtro de resultados** que tem o objetivo de refinar a sua pesquisa e obter com uma maior rapidez os dados esperados otimizando assim o tempo de resposta do Sistema. Permite selecionar a forma que a informação será filtrada em sua consulta.

## **- Campos disponíveis para pesquisa de NPO**

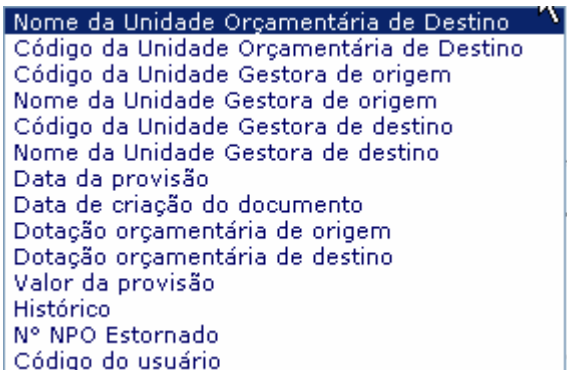

Esses campos são informações listadas pelo Sistema de acordo com o tipo de transação que está sendo consultada de forma padrão no Sistema. Os dados específicos de cada transação são definidos anteriormente pela área de negócio e apresentados na Tabela de domínio Fixo, disponíveis apenas para seleção.

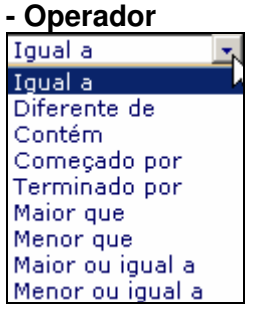

O parâmetro **de operador** deve ser adequar aos campos escolhidos no campo anterior, serve como parâmetro agrupador/norteador do tipo de informação. Exemplos:

● Caso sejam escolhidos campos numéricos (compostos somente de números) para pesquisa, os operadores a serem selecionados deverão ser:

- . Igual a
- . Maior que
- . Menor que
- . Maior ou igual a
- . Menor ou igual a

● Caso sejam escolhidos campos composto apenas de letras para pesquisa, os operadores a serem selecionados deverão ser:

- . Diferente de
- . Contém
- . Começado por
- . Terminado por

Após seleção do tipo de campo para o filtro e o seu respectivo operador, o usuário deve digitar no campo "Valor" a informação que deseja obter e clicar em **Adicionar** 

O Sistema apresenta Grid com os filtros adicionados

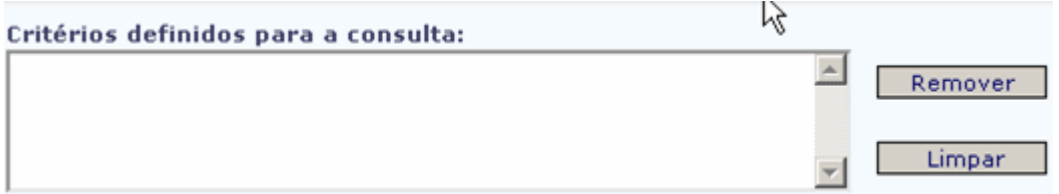

- o usuário pode adicionar quantos filtros achar necessário, quanto mais filtros adicionados menor será a abrangência da consulta, consequentemente, maior o tempo de resposta do Sistema.

Após definição dos critérios para consulta o usuário deve clicar em <sup>3 consul</sup> Tara, nesse momento o Sistema busca, dentro dos critérios adicionados, se consta no Banco de Dados a informação desejada, trazendo as ocorrências limitadas pelos parâmetros passados.

O usuário pode excluir os critérios adicionados já adicionados na lista, basta clicar no critério que deseja excluir o botão  $\lfloor \frac{\text{Remover}}{\text{Supp} } \rfloor$  ou pode limpar toda lista, clicando acionando o botão Limpar -.

O usuário pode realizar a pesquisa sem que tenha criados filtros para a consulta, basta selecionar diretamente na barra inferior da Tela de Pesquisa, a opção consultar.

A Tela de consulta - **sem definição de filtros** - será apresentada com **todos** os documentos do Tipo de Documento que foi da UO que o usuário estiver logado, no caso demonstrado está exibindo todas as NPO(s) geradas pela UO 13101 – Unidade de Origem.

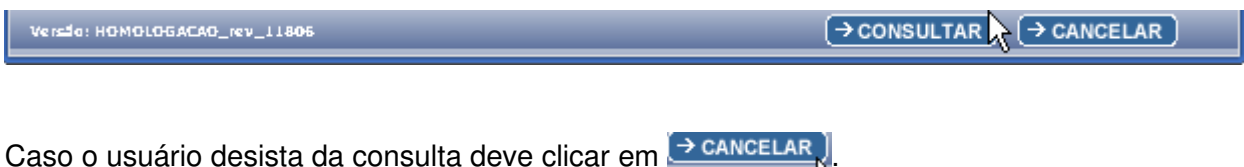

O exemplo que se segue apresenta uma tela de consulta do documento Tipo NPO em que o usuário não definiu critérios para Consulta, realizando uma pesquisa sem refinamento.

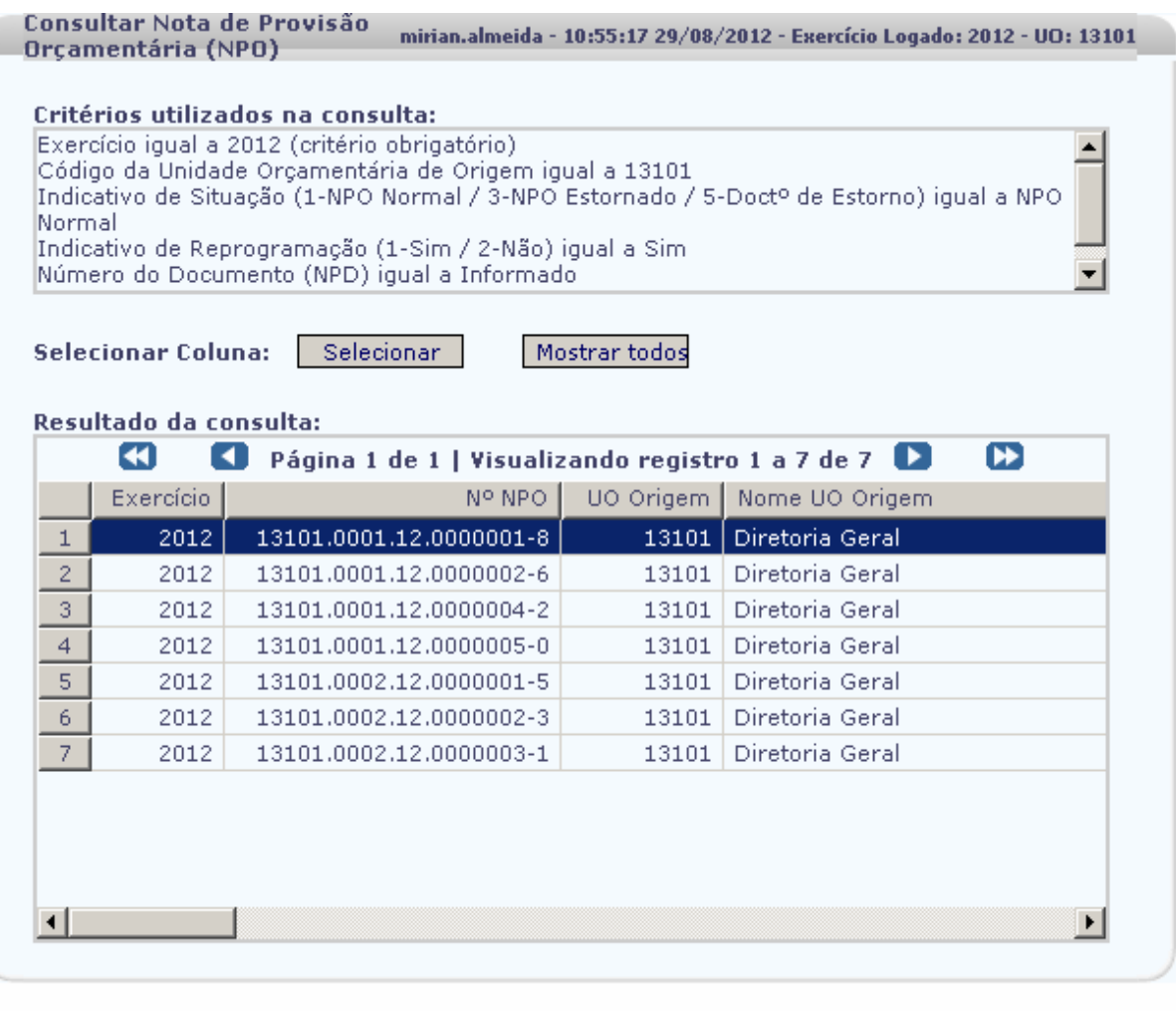

Versio: HOMOLOGACAO\_rev\_11806

 $($ SELECIONAR $)$  $($   $\leftarrow$  VOLTAR $)$  $($  $\rightarrow$  CANCELAR $)$ 

Nessa tela são exibidos - de forma fixada pelo Sistema (definidos na modelagem de dados pela área de negócio) - os critérios padrões da consulta e a lista de todos os documentos de NPO da UO do usuário logado.

O usuário deve clicar na linha corresponde ao documento que deseja buscar e acionar o botão  $\overline{(\rightarrow \texttt{SELECTONAR})}$ , nesse momento, o sistema carrega o Nº do documento para a tela inicial, preenchendo o campo específico e exibindo as informações inerentes ao documento, conforme Imagem que se segue:

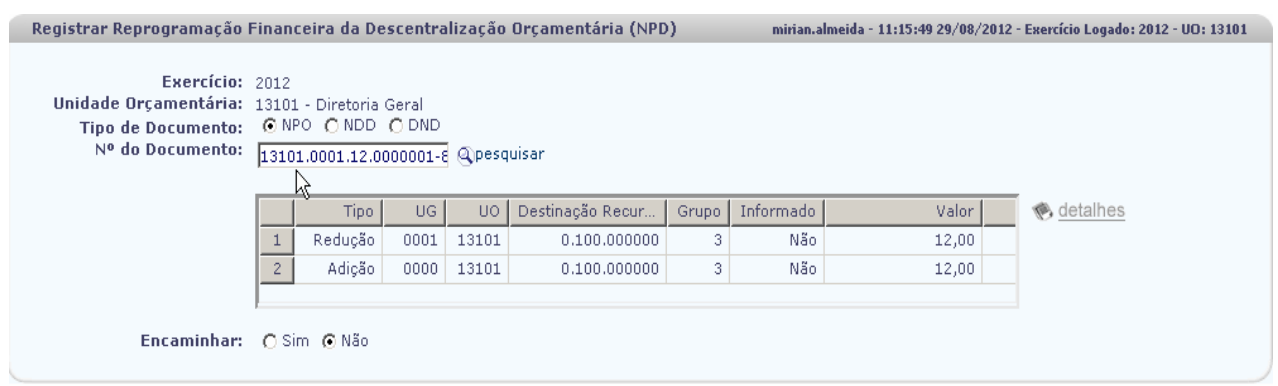

Se a opção do usuário foi digitar diretamente o número do documento no campo, ao clicar com o mouse fora do campo a mesma tela será apresentada.

A Grid apresenta as linhas de Redução e Adição, porém, por definição do negócio, o Sistema só deve permitir o detalhamento para a linha de Redução. Somente a Unidade de origem do recurso que está sendo reduzido pode realizar o detalhamento.

O detalhamento permite que a Unidade que irá reduzir o recurso que informe o Mês ou os Meses em que serão reduzidos dos valores da sua Programação Financeira

## **Selecionar a linha de Redução**:

A linha de Redução antes de ser detalhada apresenta coluna com o nome de "Informado" com o valor "Não".

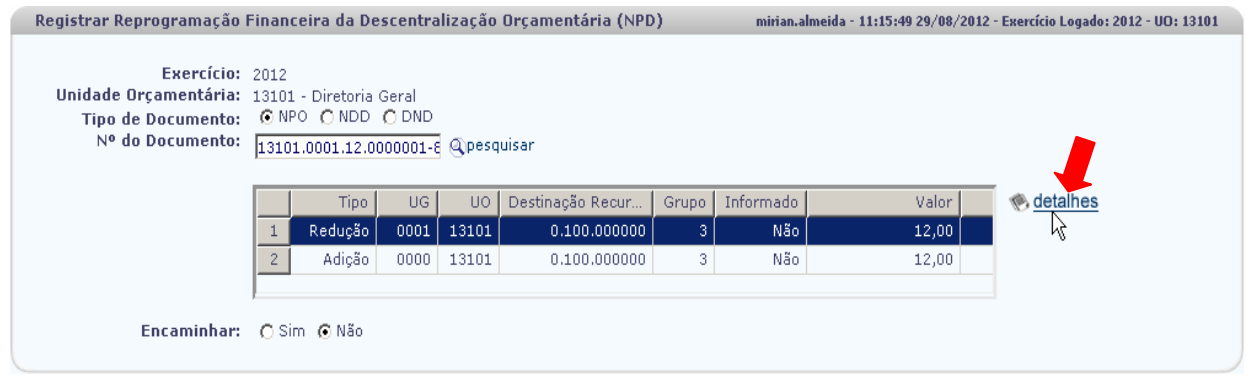

O valor total a ser reduzido é informado pelo documento escolhido e exibido na Tela de detalhamento. O Sistema faz o controle do valor para que o usuário informe o seu total, que pode está sendo reduzindo de um único mês ou pode ser distribuído entre os meses. Enquanto o valor total não for distribuído o Sistema informa o valor que ainda não foi distribuído, até a totalização do valor a ser informado.

Ao clicar em detalhes o Sistema exibe a seguinte Tela:

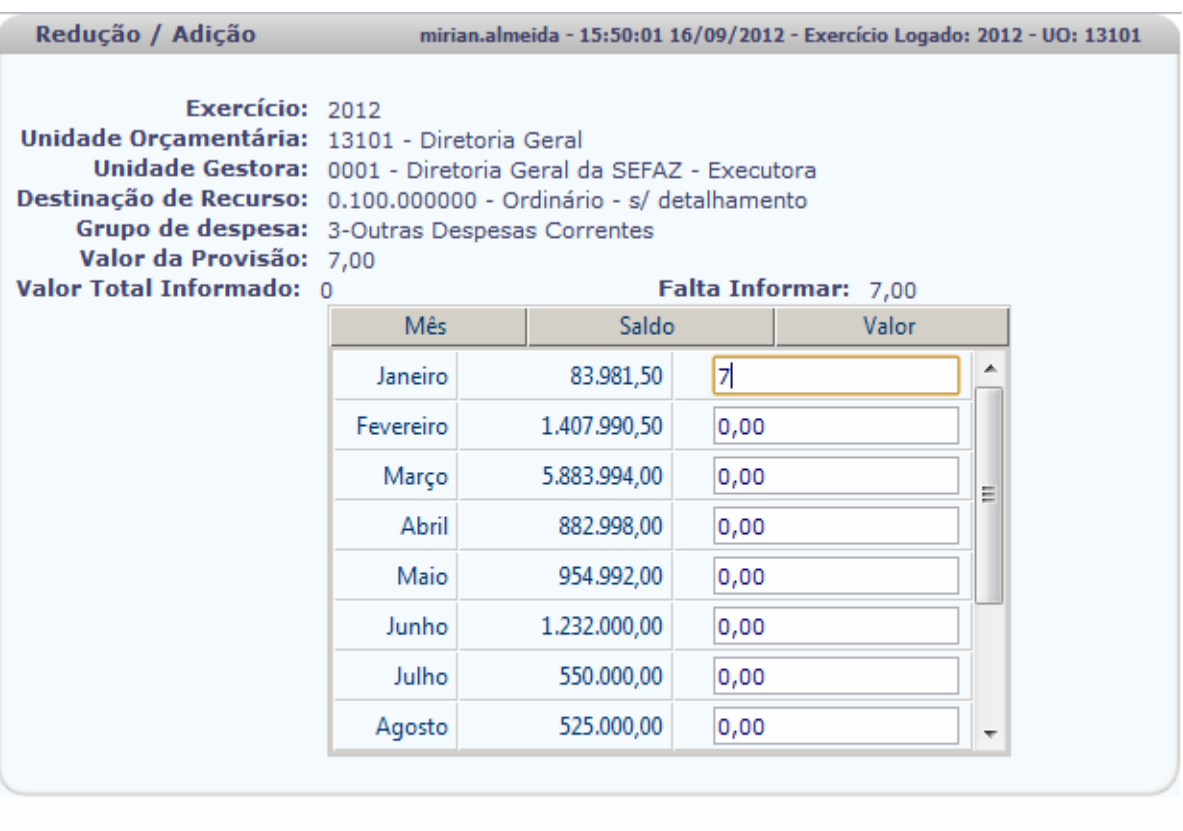

#### Versão: HOMOLOCACAO\_rev\_13102

 $\rightarrow$  CONFIRMAR  $\rightarrow$  CANCELAR  $\rightarrow$ 

Na Tela deverá ser detalhado o mês do valor da Provisão, do Destaque ou da Devolução do Destaque, conforme o Tipo do Documento informado. O Sistema traz para essa Tela as informações herdadas do documento da Descentralização (NPO ou NDD ou DND).

Após o detalhamento de todo o valor, o usuário deve acionar o botão <sup>[> confirmar]</sup>. O Sistema apresenta na a Tela com a coluna de "Informado" com o valor "SIM", o que significa que a linha já foi detalhada.

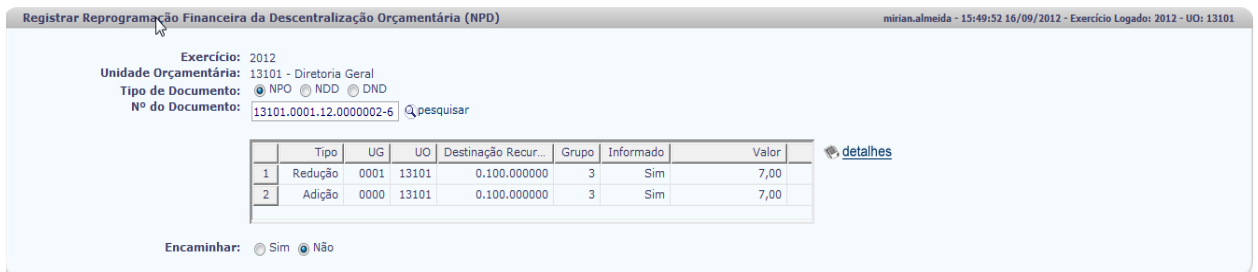

 Caso o usuário tente detalhar novamente a linha de redução o sistema deve apresentar a Tela de erro abaixo.

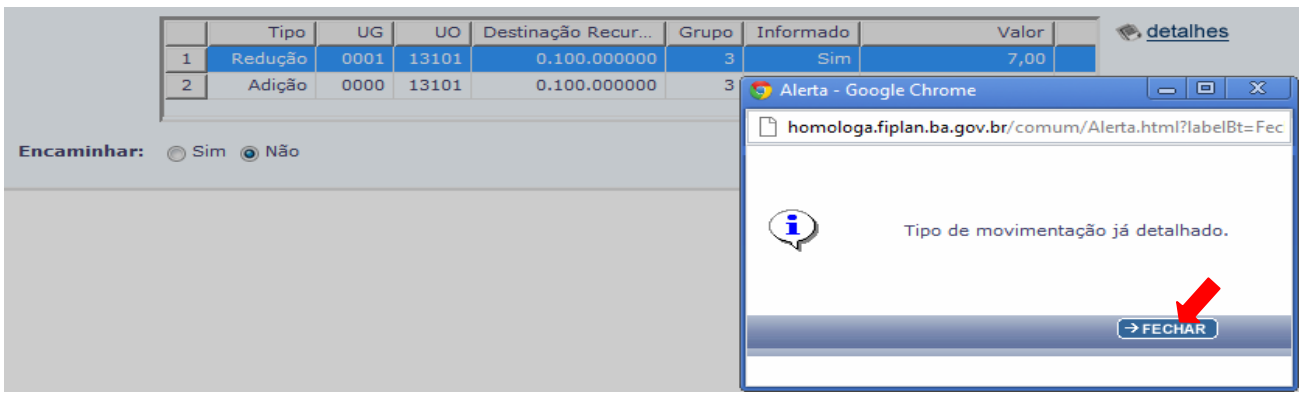

Para essa funcionalidade, a NPD não permite o detalhamento da Adição; como não há alteração entre os meses de Adição e Redução, a efetivação da NPD prescinde da análise da SEFAZ.

Caso o usuário selecione a linha de adição, o Sistema deve emitir mensagem de erro não permitindo o detalhamento, conforme Tela que se segue.

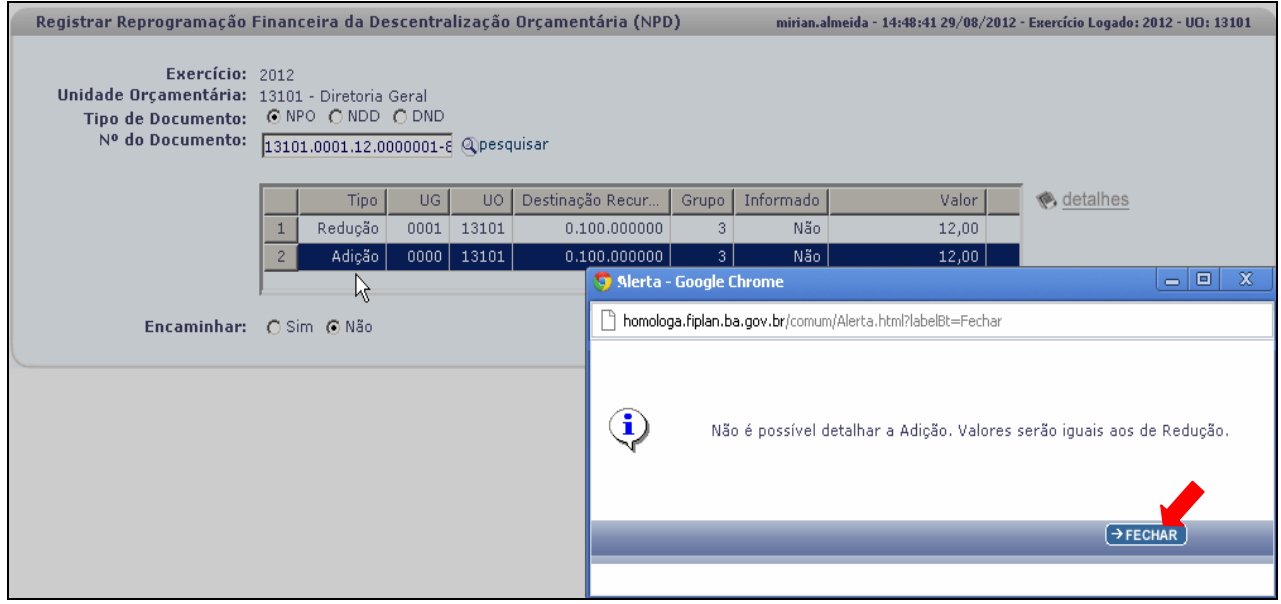

Após detalhamento da linha de Redução usuário deve confirmar o registro. Na confirmação do Registro o usuário tem duas opções: Encaminhar ou Não Encaminhar.

Caso o usuário decida pelo encaminhamento, selecionará o botão

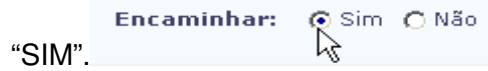

A NPD assumirá a situação de **Deferido SEFAZ**, condição que efetiva os lançamentos contábeis.

Nesse momento o Sistema registra a alteração Programação Financeira contabilizando a redução dos valores informados nos meses detalhados na Unidade de Origem e adicionando **– automaticamente** – os valores nas contas da Programação na Unidade Destino, nos mesmos meses em que foram detalhados na Redução.

Governo do Estado da Bahia Página 18/40

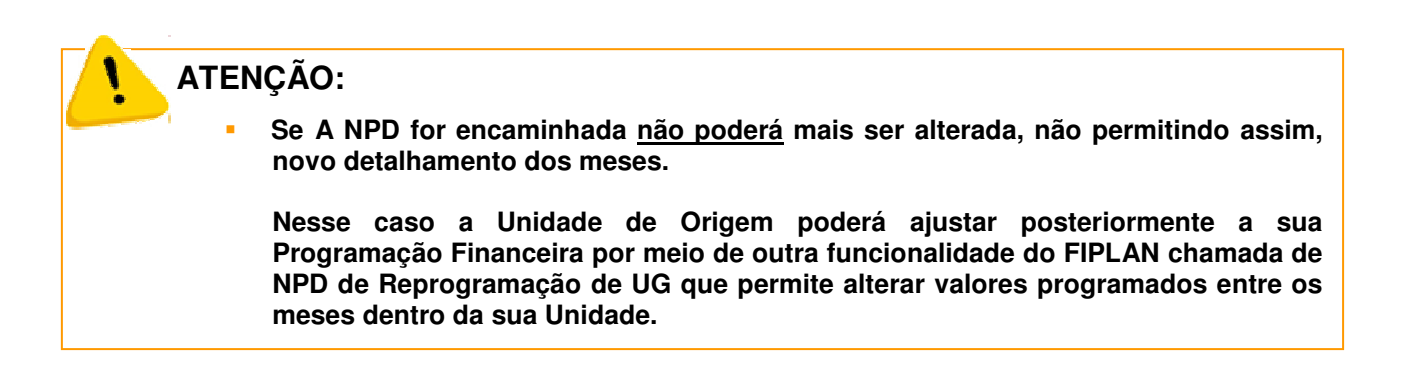

Caso o usuário decida pelo Não encaminhamento, selecionará o botão "Não"

Encaminhar: O Sim O Não R)

A NPD assume a situação de **Registrada**, condição que ainda permite alteração, pois a situação não gera lançamentos contábeis.

Seguindo o exemplo Registrar a NPD com o indicativo de Encaminhar selecionado como "Não".

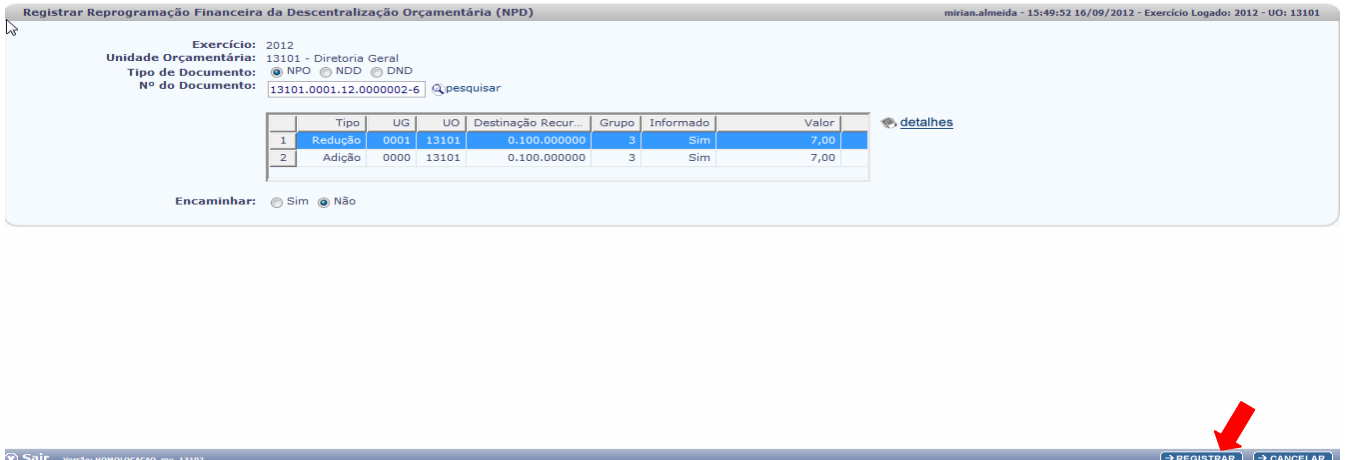

Depois de detalhado, clique em Registrar. O Sistema apresenta telas com os Detalhes da Operação.

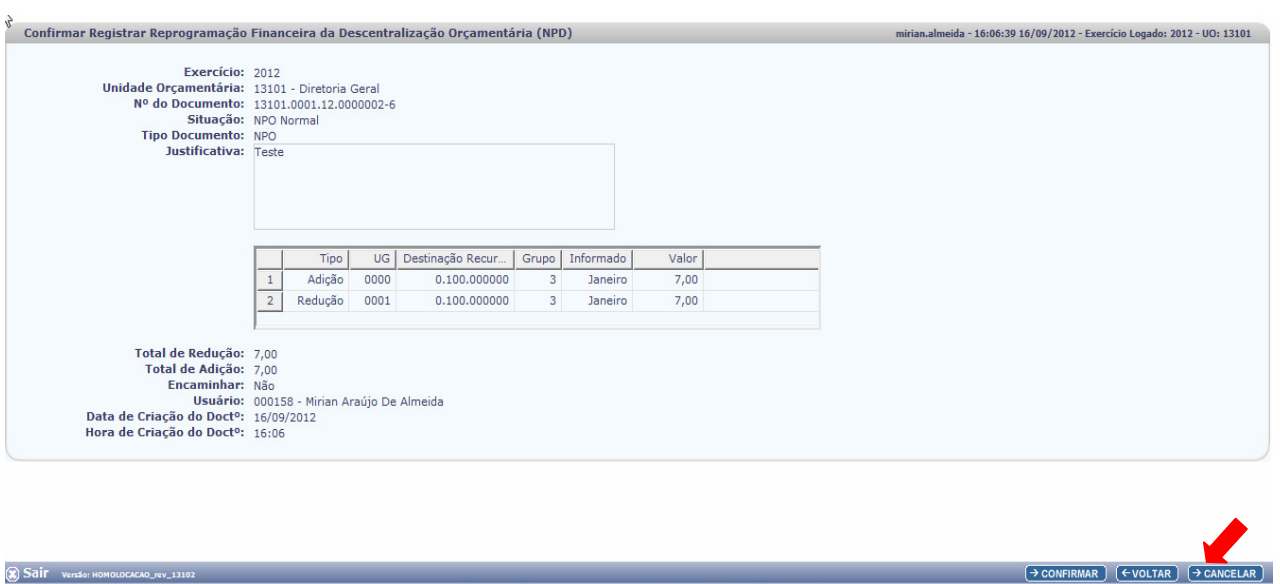

 Esta tela é apresentada com os detalhes para que o usuário se certifique da operação, caso o usuário desista de continuar deve clicar em  $\rightarrow$  CANCELAR

## Dados exibidos:

Exercício logado / Unidade orçamentária de origem / **Nº do documento da NPO** que originou a NPD / Situação da NPO que deve ser sempre = a **"NORMAL**" / Justificativa (campo texto aberto para justificar a Descentralização) / Grid com as informações da NPD / Valor da Redução / Encaminhar = a "Não" / Data e Hora da Criação do Documento da NPO.

- Clique em Confirmar.

E o Sistema apresenta mensagem com o número da NPD criada:

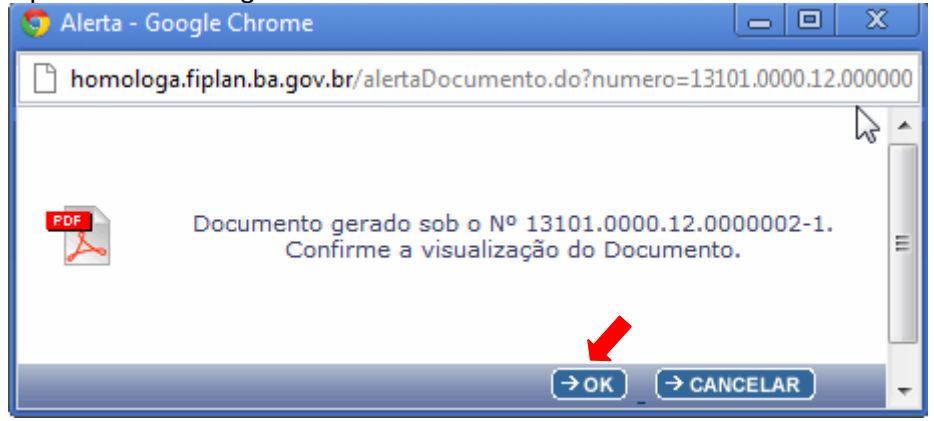

Clique em **Pok** para visualização da NPD e o PDF do documento será exibido conforme figura abaixo:

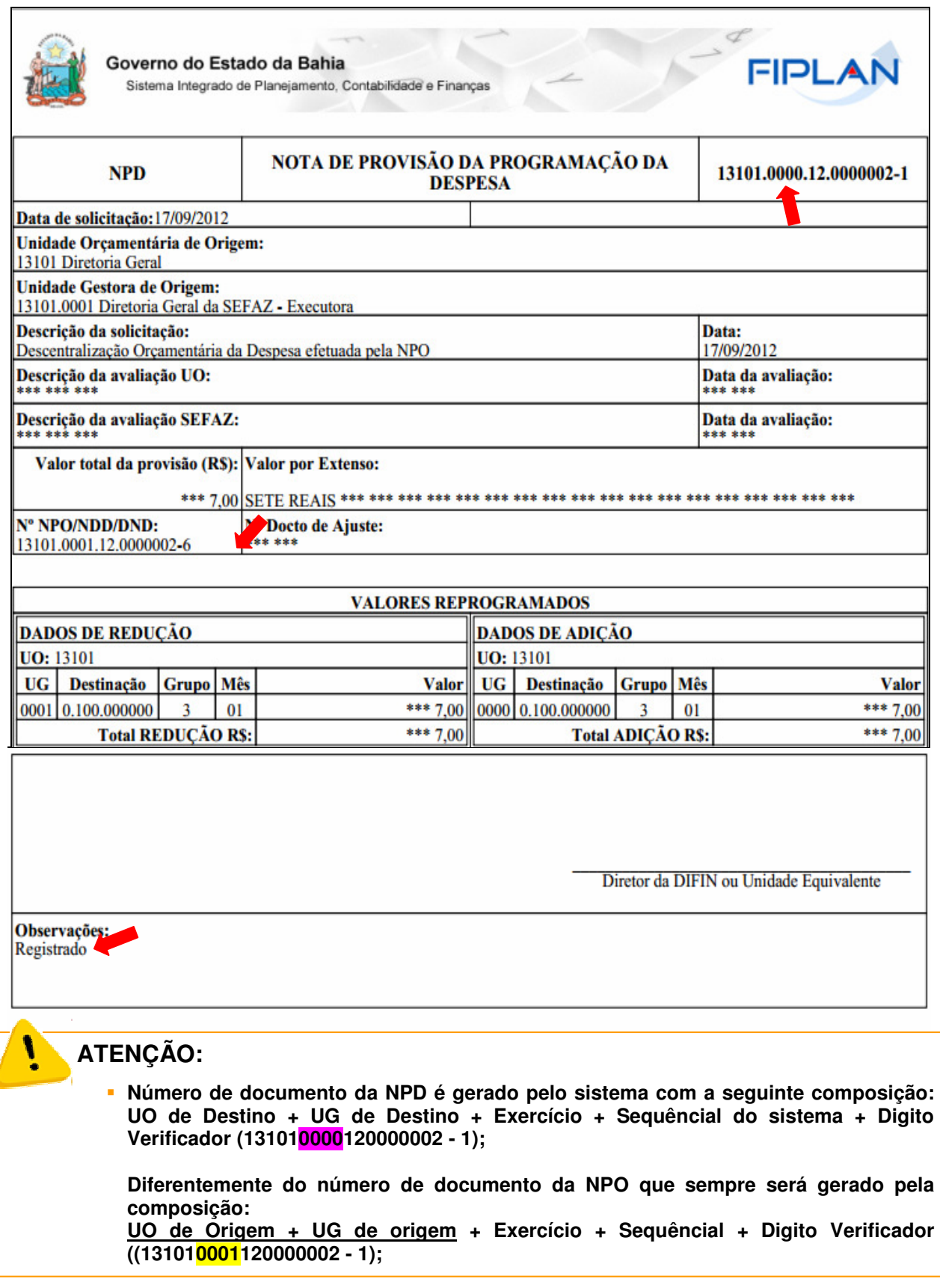

## **5.2. ALTERAR REPROGRAMAÇÃO FINANCEIRA DA DESCENTRALIZAÇÃO**

- No FIPLAN, selecione o caminho **DOCUMENTOS => DESPESA => FIXAÇÃO => REPROGRAMAÇÃO FINANCEIRA DA DESCENTRALIZAÇÃO ORÇAMENTÁRIA (NPD) => ALTERAR .** 

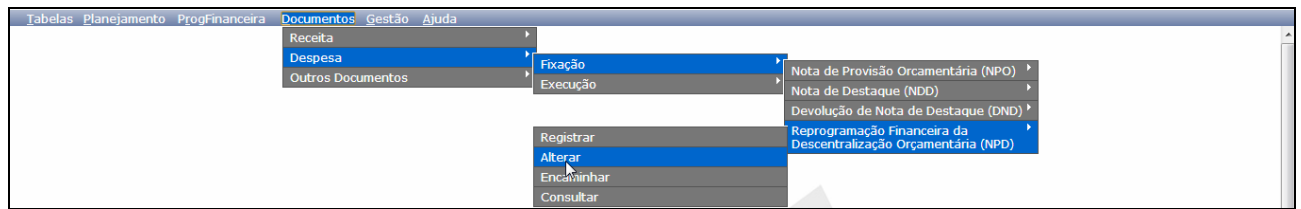

## **PRÉ-CONDIÇÕES:**

• NPD Registrada, mas não Encaminhada. Situação = Registrado.

A funcionalidade permite alterar NPD de uma Descentralização por Provisão (NPO), por Destaque (NDD) ou por Devolução de Destaque (DND).

- Clique em Alterar e o Sistema apresentará Tela

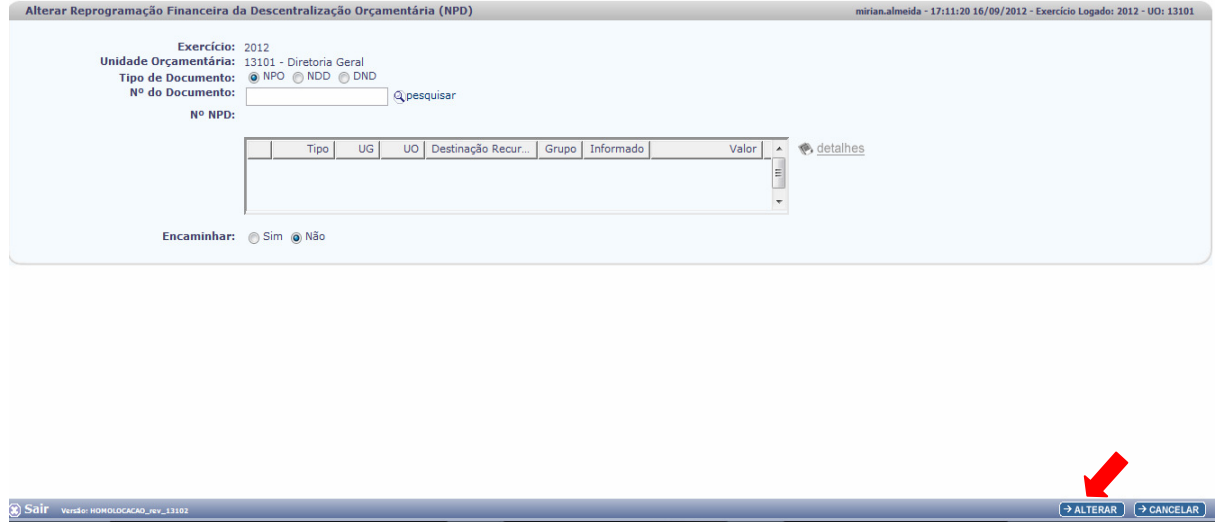

Na tela de alteração da NPD tem os seguintes campos:

- **Exercício:** definido pelo sistema com o exercício logado pelo usuário.
- **Unidade Orçamentária:** Unidade Orçamentária de origem do documento da descentralização.
- **Tipo de Documento:** o campo permite escolher as opções NPO, NDD ou DND.
- **Nº do Documento:** dependendo da escolha do Tipo de Descentralização o usuário deve informar o número do documento do Tipo escolhido.

**ATENÇÃO:**

- **Nessa funcionalidade o usuário deve informar o número de documento da Descentralização selecionada no campo anterior (Tipo de Documento, no nosso exemplo é NPO) somente assim teremos acesso aos documentos das NPD(s) geradas.** 

Após escolher o Tipo de Documento, o usuário deve informar o "Nº do Documento" que pode ser digitado diretamente no campo ou pode selecionado, nesse caso o Sistema disponibiliza a opção "Pesquisar" exibindo uma lista com todos os documentos gerados pela UO específica, relativos ao Tipo de Documento escolhido.

Os procedimentos que se seguem são padrões para qualquer que seja o "Tipo de Documento" escolhido (NPO, NDD e DND).

Telas da alteração da Reprogramação Financeira NPD com o "Tipo de Documento" = a "NPO"

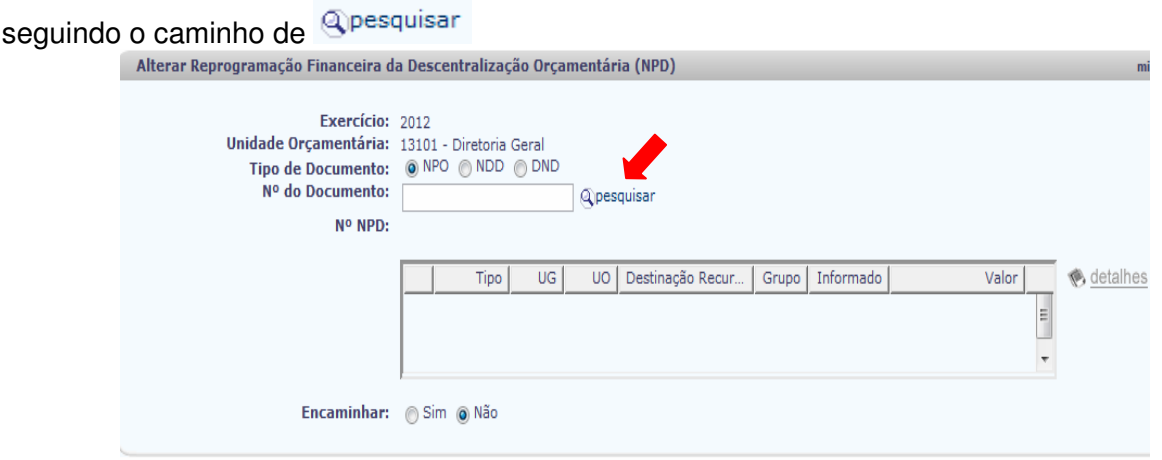

Ao clicar em pesquisar o sistema apresenta Tela de Consulta.

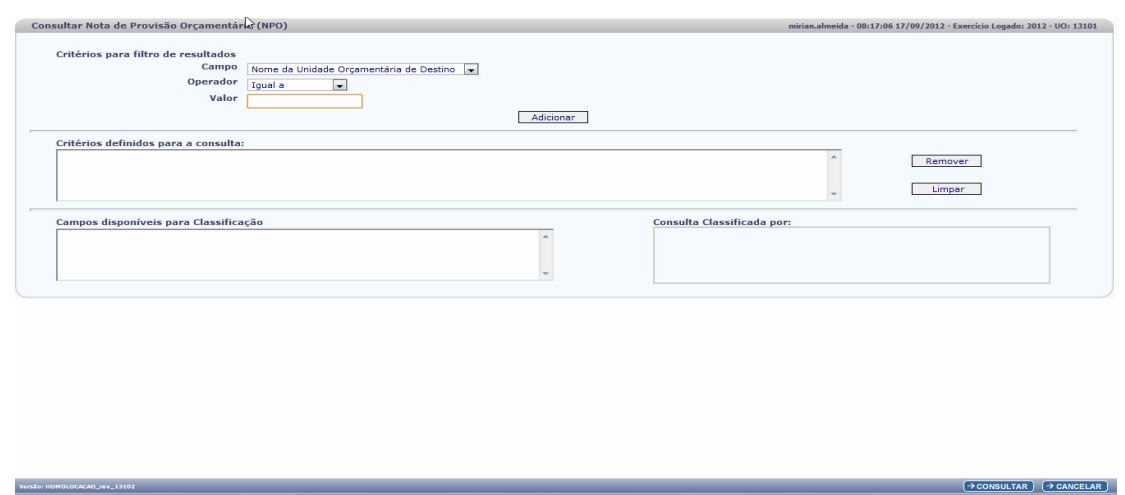

- Clique em **Expresignment de o Sistema exibirá lista com todos os documentos de NPD, da UO** logada pelo usuário, que estiverem com a situação de **"Registrado"**.

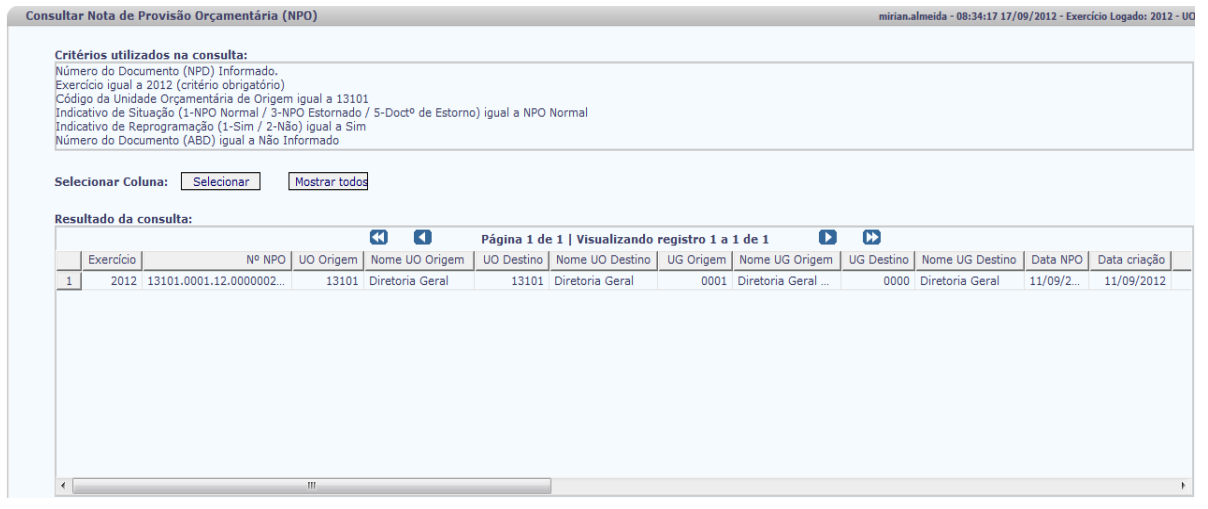

 O usuário deve rolar a tela clicando na seta que se encontra no rodapé no canto esquerdo hz para ter acesso às outras informações da Grid, principalmente o número da NPD para que seja confirmado a NPD que se deseja alterar. Encontrando a NPD a ser alterada, o usuário deve selecionar a linha na qual a NPD se encontra e clicar em **EXELECIONAR** 

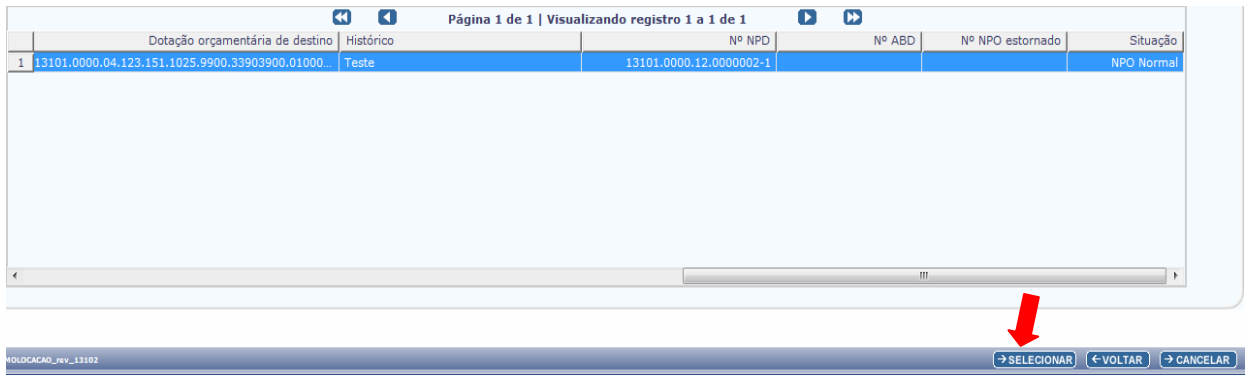

Governo do Estado da Bahia **Página 24/40** 

A tela de Alteração será apresentada trazendo o número da NPO e carregando o número da NPD correspondente.

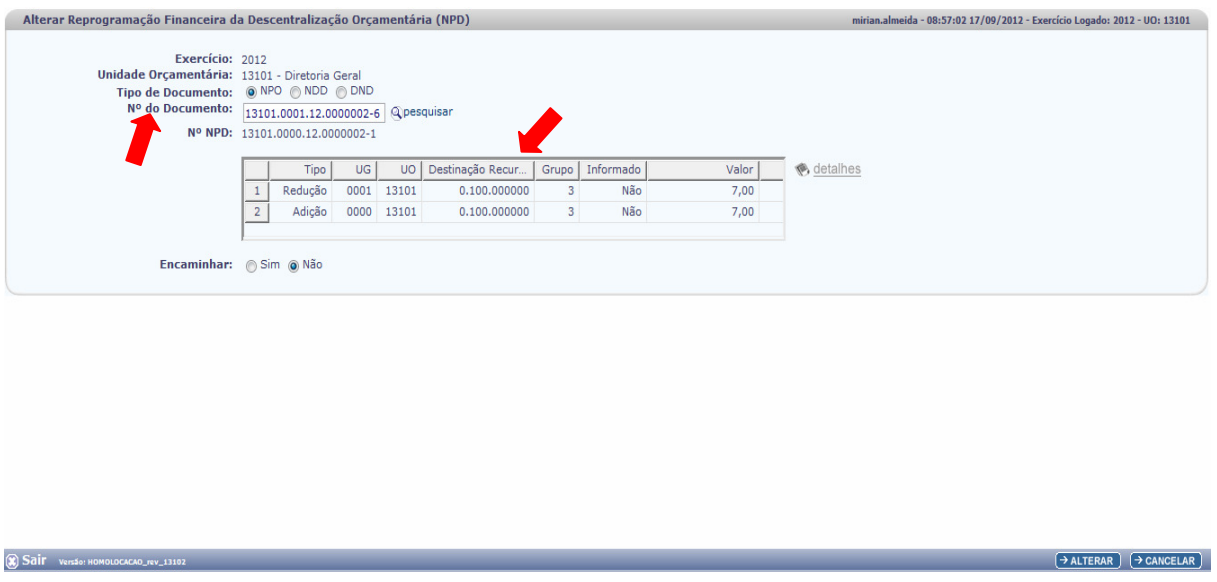

O usuário pode digitar o número da NPO diretamente no campo de número do documento e o Sistema apresentará a mesma Tela, carregando o número da NPD correspondente.

A Tela apresenta os dados da NPD para que o usuário se certifique das informações antes de confirmar a alteração. Nesse momento o usuário pode cancelar a operação digitando em  $\overline{(\rightarrow \text{CANCELAR})}$ 

O usuário deve selecionar a linha de Redução e Clique em **A** detalhes

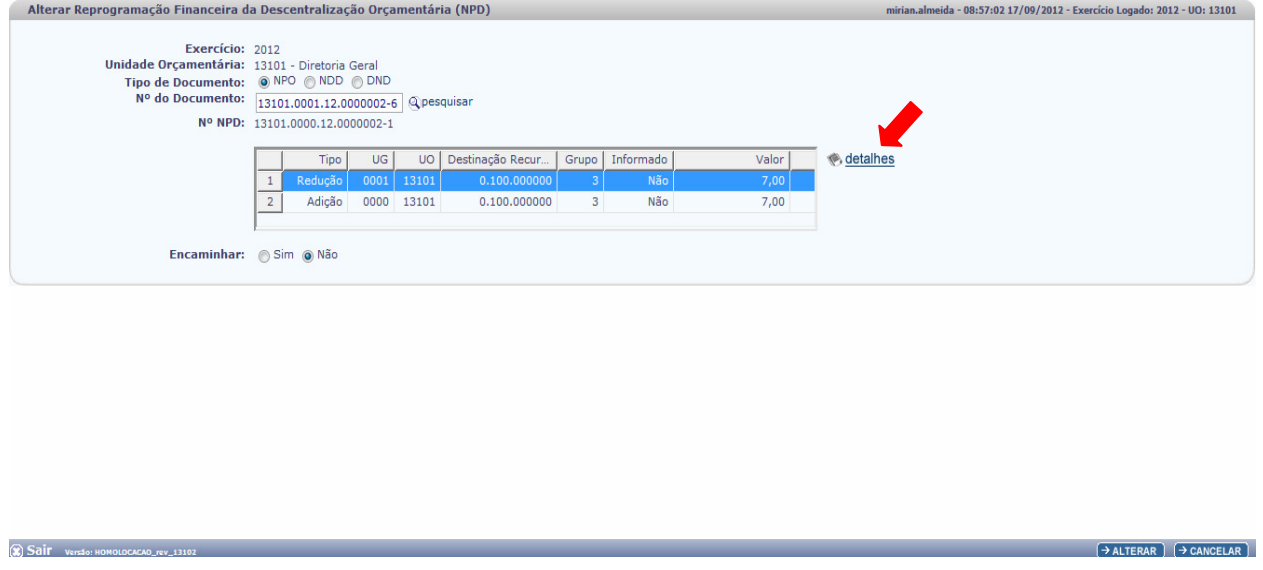

E o Sistema apresenta a tela de alteração em modo de edição.

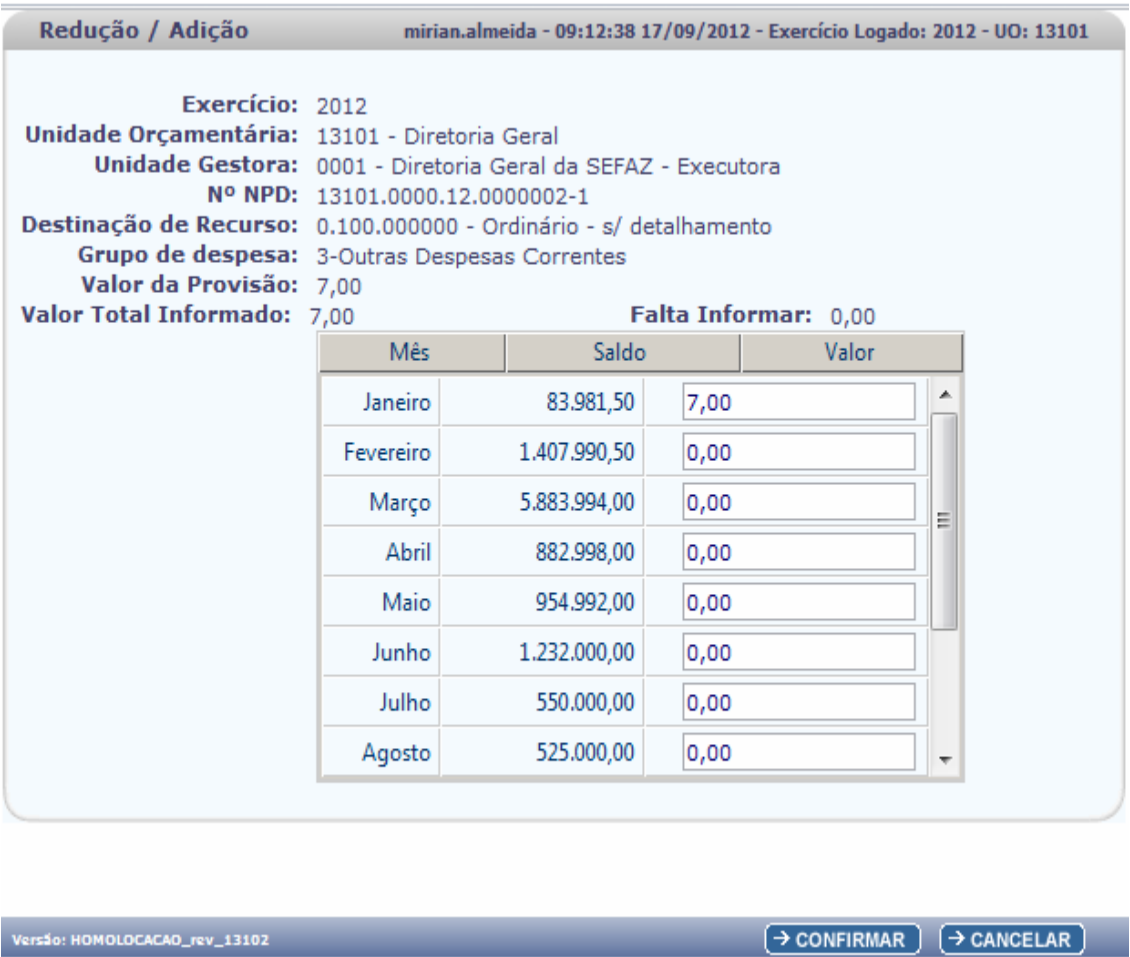

Mais uma vez o usuário tem a opção de certificar-se dos dados da alteração e ainda pode nessa tela cancelar a operação.

O usuário deve efetuar a alteração e clicar em **Exercise** 

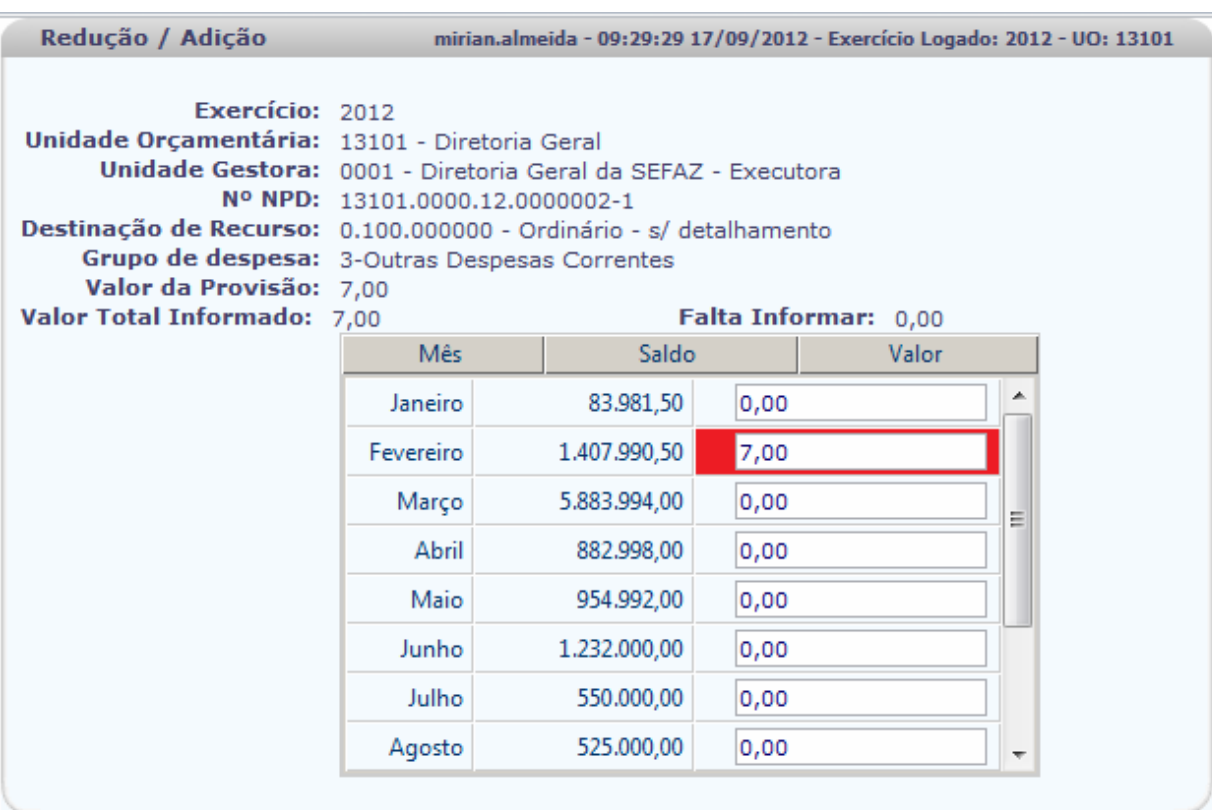

#### Versão: HOMOLOCACAO\_rev\_13102

 $\rightarrow$  CONFIRMAR  $\rightarrow$  CANCELAR

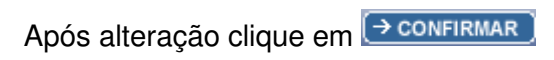

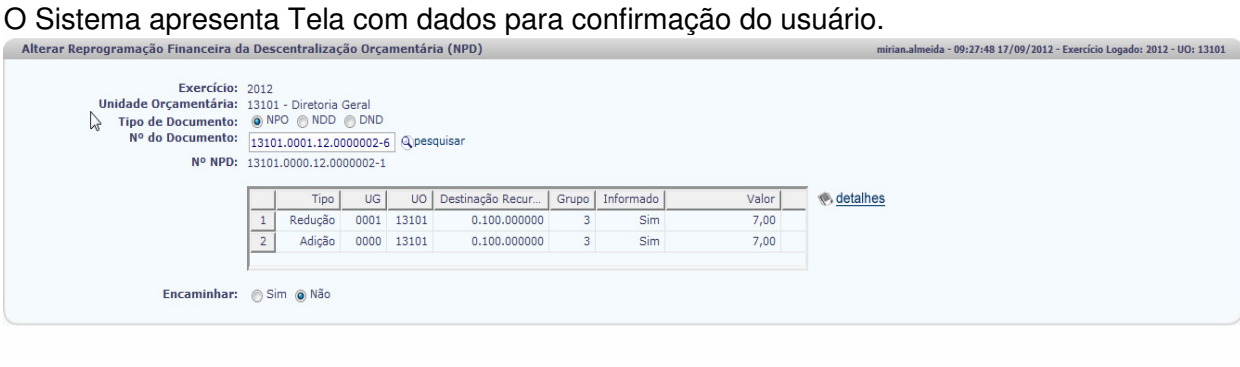

 $\fbox{$\rightarrow$ ALTERAR} \quad \fbox{$\rightarrow$ CANCELAR}$ 

- Clique em alterar e o Sistema apresentará a Tela de alteração para mais uma vez o usuário possa validar Os dados antes da confirmação da operação.

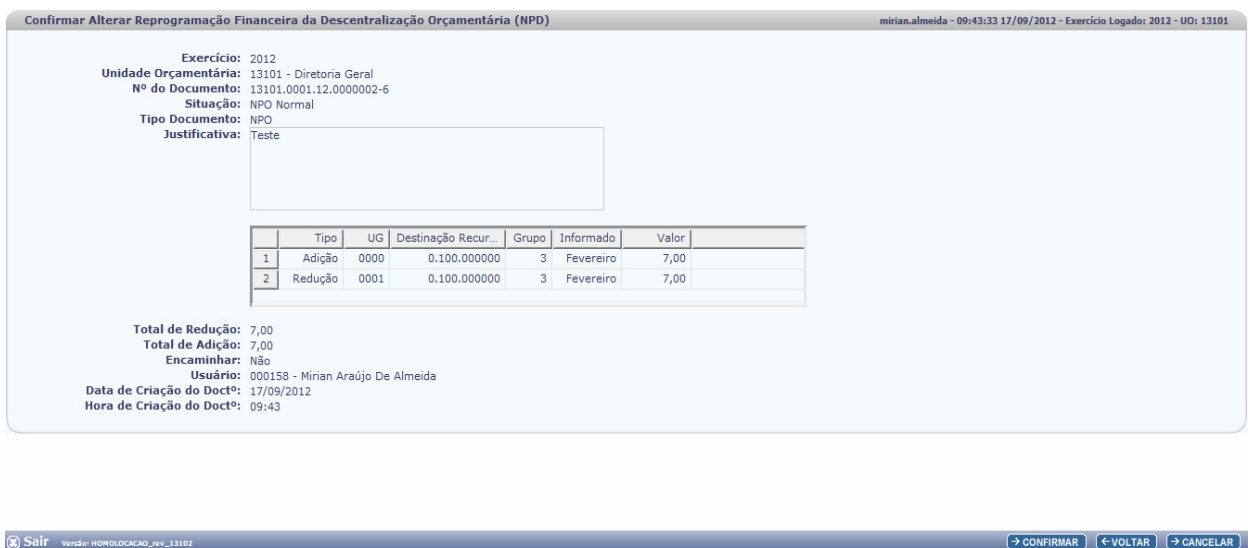

- Clique em **Exportismero** para efetivar a alteração. A tela abaixo será exibida. O número da NPD é novamente apresentado e o usuário pode clicar em OK para ver o PDF do documento alterado.

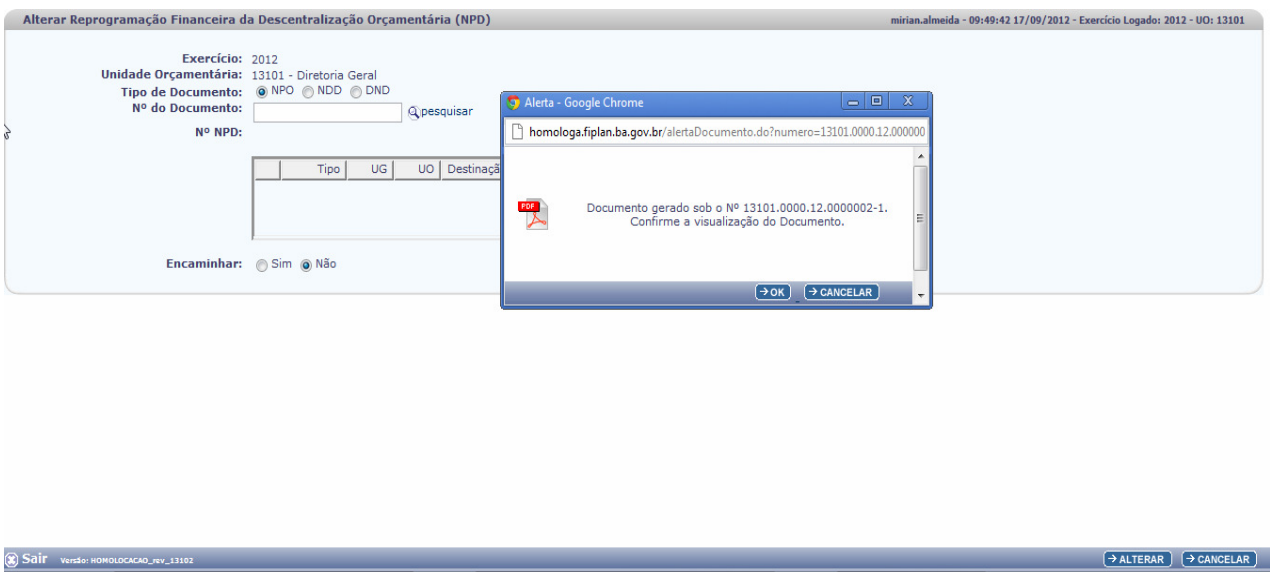

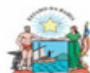

Governo do Estado da Bahia<br>Sistema Insgrado de Planejamento, Contabilidade e Finanças

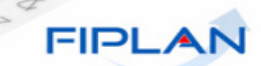

1

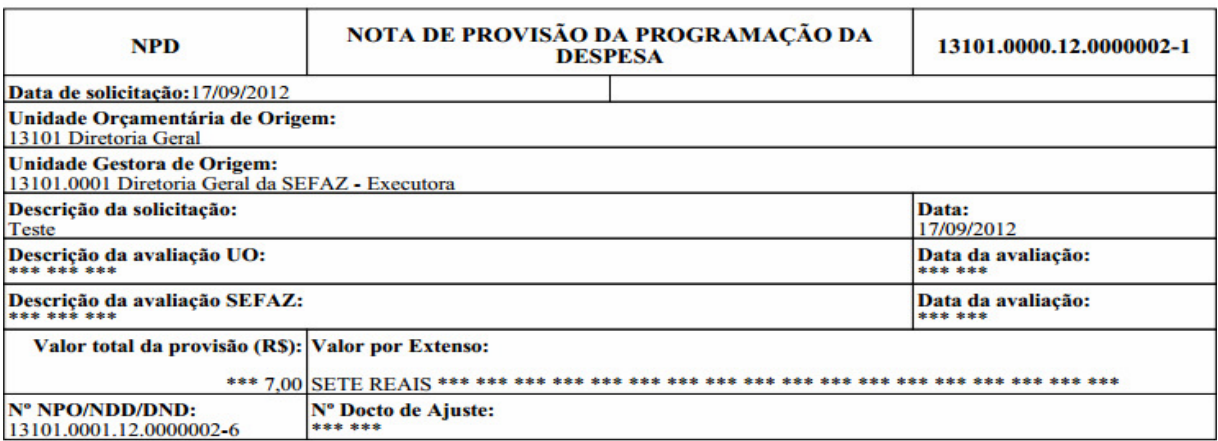

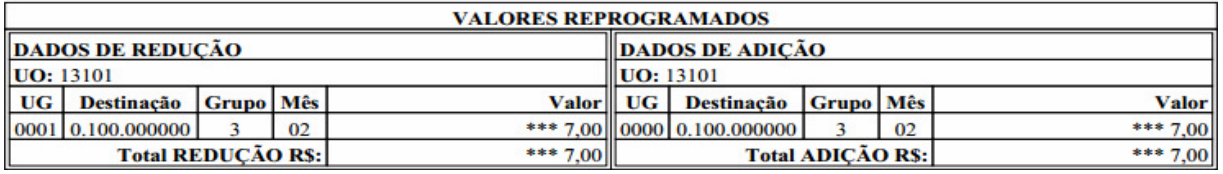

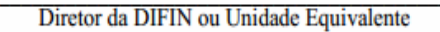

Observações:<br>Registrado

**ATENÇÃO:**

- **Depois da Alteração, antes da confirmação o usuário pode escolher entre as opções Encaminhar ou Não Encaminhar do mesmo modo que ocorre na funcionalidade Registrar geradas.** 

## **5.3. ENCAMINHAR REPROGRAMAÇÃO FINANCEIRA DA DESCENTRALIZAÇÃO**

- No FIPLAN, selecione o caminho **DOCUMENTOS => DESPESA => FIXAÇÃO => REPROGRAMAÇÃO FINANCEIRA DA DESCENTRALIZAÇÃO ORÇAMENTÁRIA (NPD) => ENCAMINHAR .** 

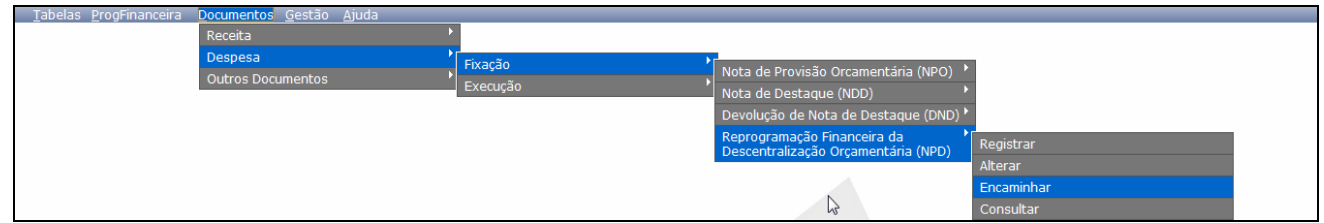

## **PRÉ-CONDIÇÕES:**

• NPD Registrada, mas não Encaminhada. Situação = Registrado.

A funcionalidade permite encaminhar NPD de uma Descentralização por Provisão (NPO), por Destaque (NDD) ou por Devolução de Destaque (DND).

- Clique em Encaminhar e o Sistema apresentará seguinte Tela:

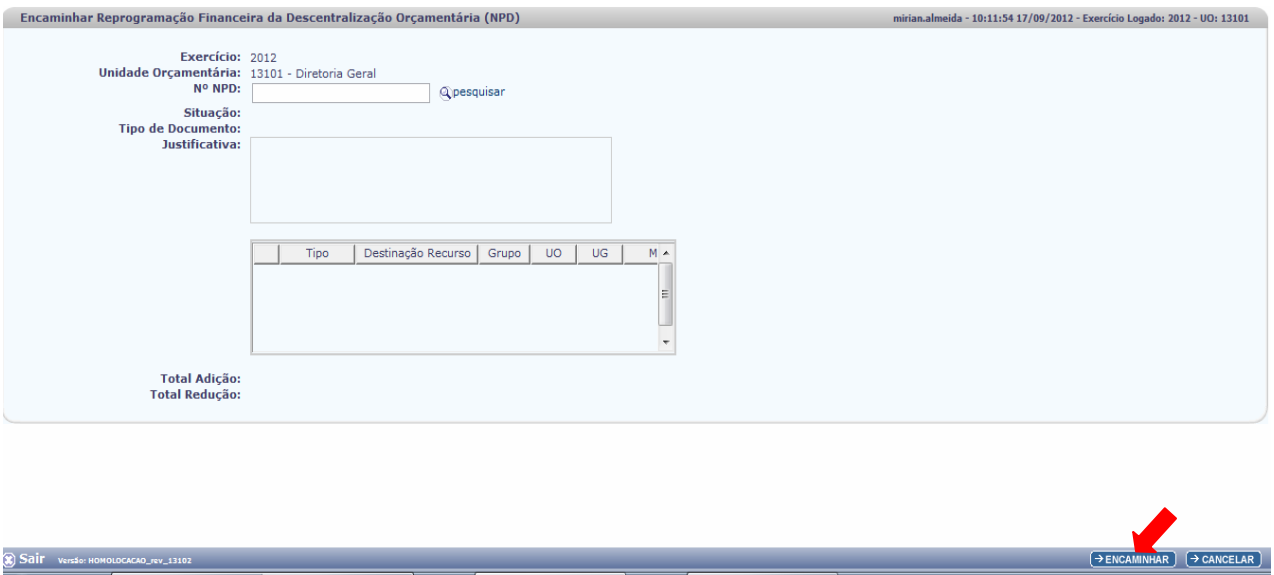

O usuário pode digitar o número da NPD diretamente no campo ou pode pesquisar.

**ATENÇÃO:**

- **Nessa funcionalidade o usuário deve informar o número da NPD a ser encaminhada, diferentemente da funcionalidade Alterar em que o usuário informa o número do documento do tipo de descentralização para ter acesso a NPD correspondente.**

Governo do Estado da Bahia Página 30/40

As telas que se seguem representam a funcionalidade Encaminhar com a opção <sup>Q pesquisar</sup>

Ao clicar em pesquisar o sistema apresenta Tela de Consulta.

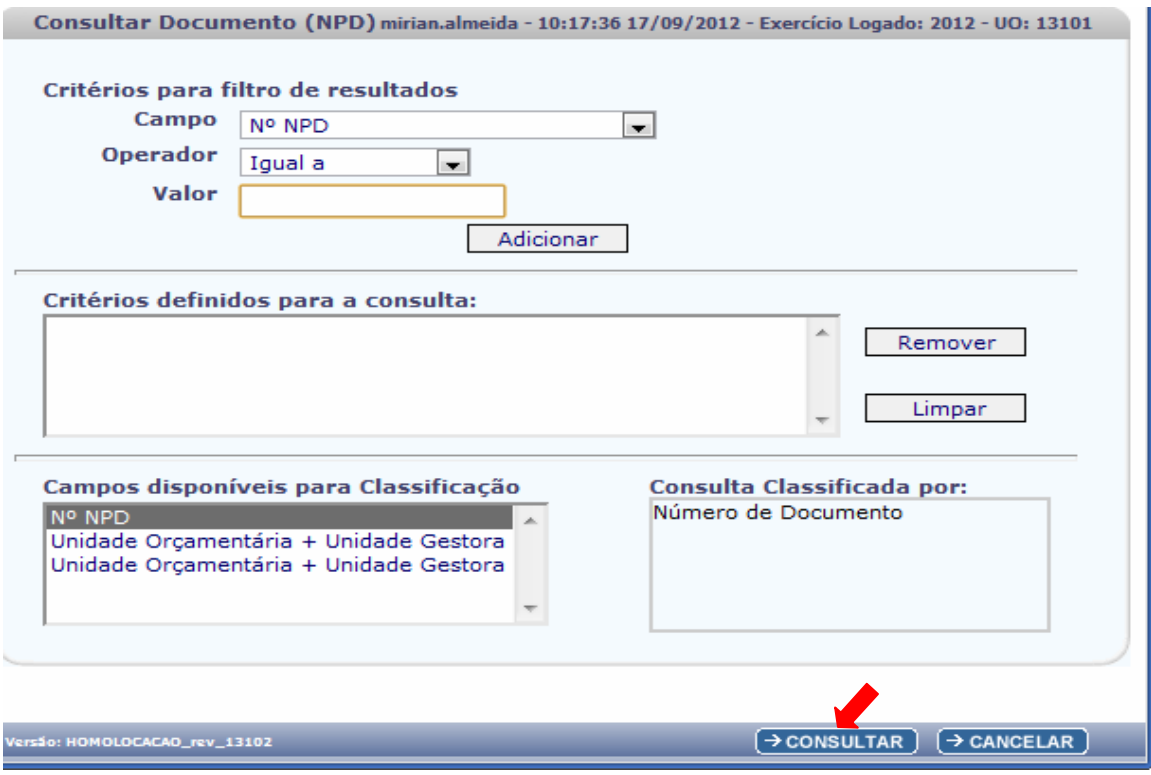

- Clique em **E** consultar e o Sistema exibirá lista com todos os documentos de NPD, da UO logada pelo usuário, que estiverem com a situação de "**Registrado"**.

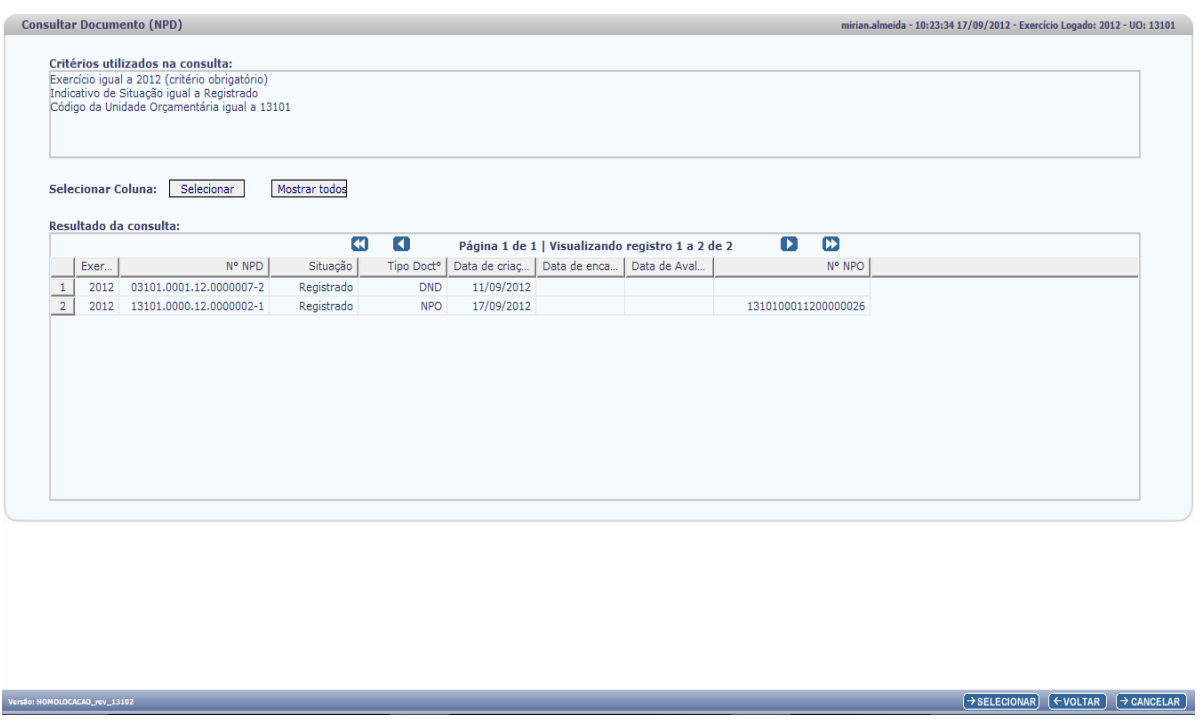

No nosso exemplo seguiremos encaminhando NPD da descentralização do Tipo = NPO.

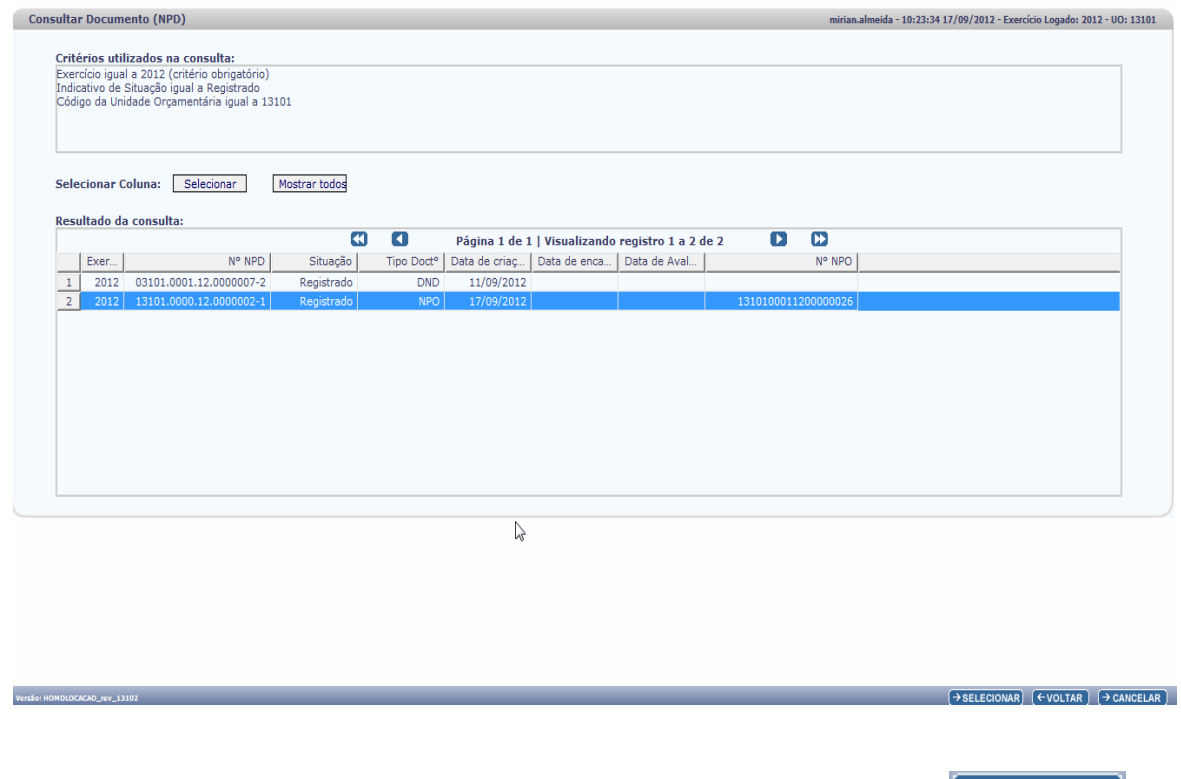

O usuário deve selecionar linha da NPD que deseja encaminhar e clicar em **FILE CONAR** 

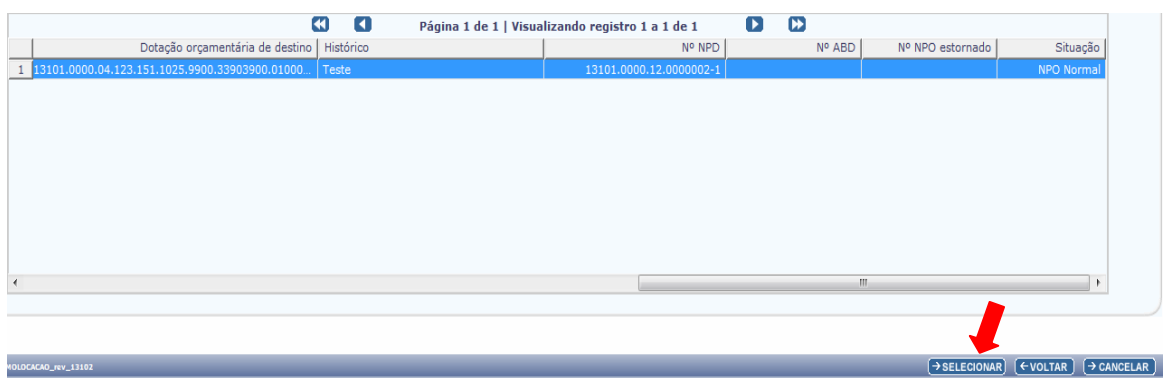

O Sistema apresenta Tela com os dados da NPD selecionada para validação do usuário antes de realizar o encaminhamento.

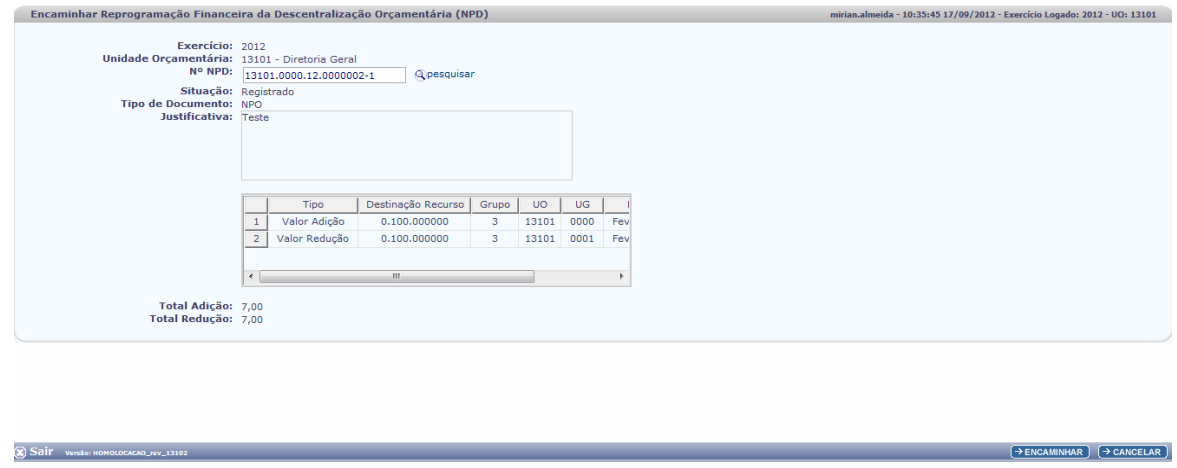

O usuário pode cancelar a operação caso não queira confirmar o encaminhamento, basta clicar  $em$   $\rightarrow$  CANCELAR)

Confira os dados e clique em **FENCAMINHAR** 

Após efetuar o encaminhamento, confira os dados e clique em  $\boxed{\rightarrow$  CONFIRMAR

O número da NPD é novamente apresentado e o usuário pode clicar em OK para ver o PDF do documento Encaminhado.

## **5.4. CONSULTAR REPROGRAMAÇÃO FINANCEIRA DA DESCENTRALIZAÇÃO**

- No FIPLAN, selecione o caminho **DOCUMENTOS => DESPESA => FIXAÇÃO => REPROGRAMAÇÃO FINANCEIRA DA DESCENTRALIZAÇÃO ORÇAMENTÁRIA (NPD) => CONSULTAR.** 

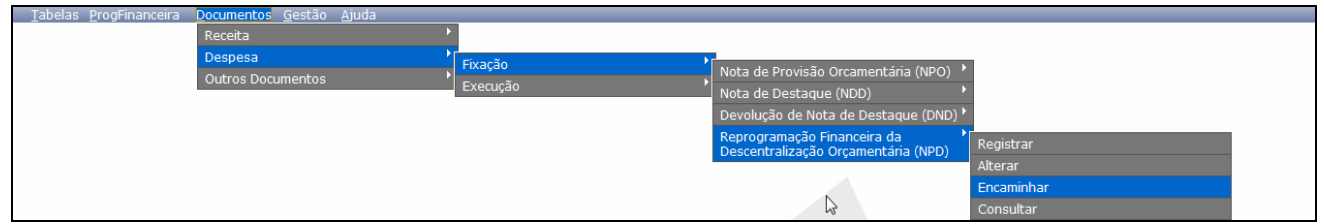

A funcionalidade permite realizar consultas dos documentos da Reprogramação Financeiras – NPD(s) das Descentralizações por Provisão (NPO), por Destaque (NDD) ou por Devolução de Destaque (DND).

- Clique em Consultar e o Sistema apresentará seguinte Tela:

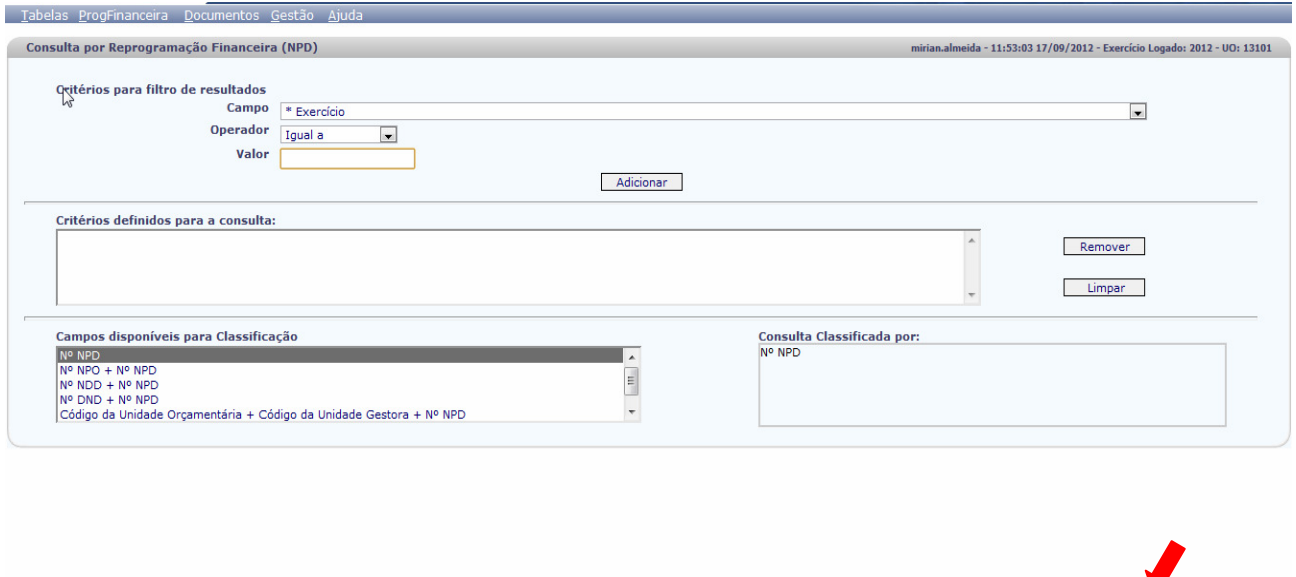

Adicionar pelo menos o filtro do Exercício, pois é critério obrigatório para Consulta:

Adicionando somente o exercício o Sistema busca na base de dados todos os documentos de NPD.

(a) Sair Version

NISULTAR ( CANCELAR )

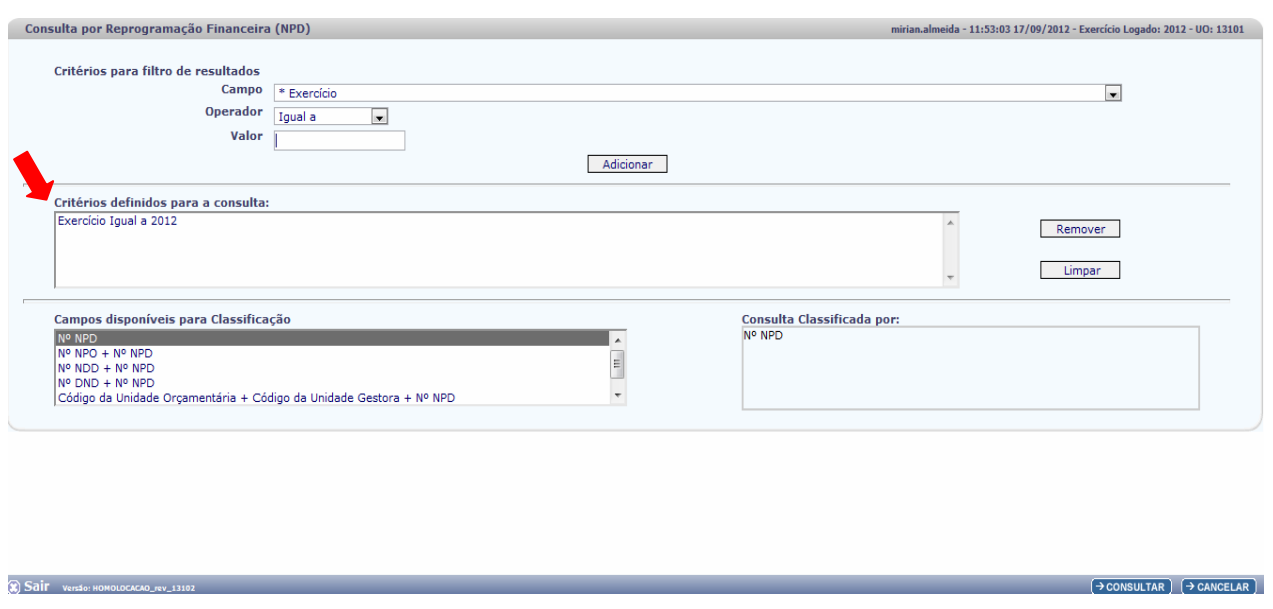

- Clique em  $\rightarrow$  **CONSULTAR** e o Sistema apresenta a lista com **todos os documentos** do exercício informado.

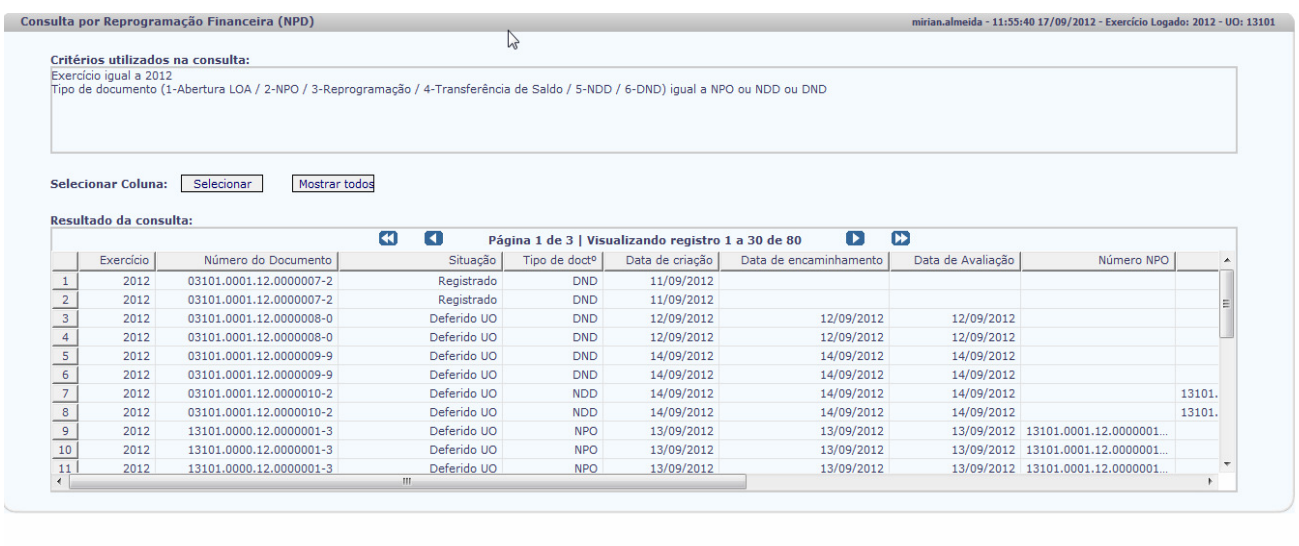

A opção de consulta apresenta vários parâmetros que reduzem o universo pesquisado, com isso o usuário terá uma lista menor que facilita a manipulação da informação, como também melhora a performance de resposta da busca pela redução de abrangência as varredura dos dados.

Lista para selecionar Critérios de Filtros de Resultados para preencher e adicionar os valores do "Campo".

(C) Sair Versão: HOMOLOCACAO\_rev\_13

 $\rightarrow$  DETALHES  $\rightarrow$  MPRIMIR LISTA  $\rightarrow$  EXPORTAR  $\rightarrow$  COLTAR  $\rightarrow$  CANCELAR

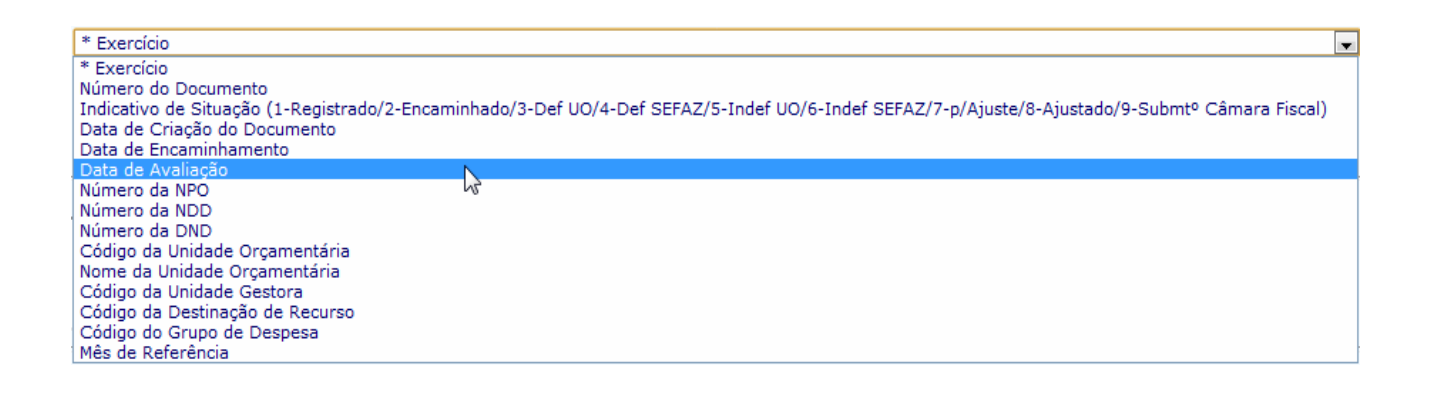

# Selecione o documento que deseja consultar e clique em <a>[>
d</a>>>>ETALHES)</a>

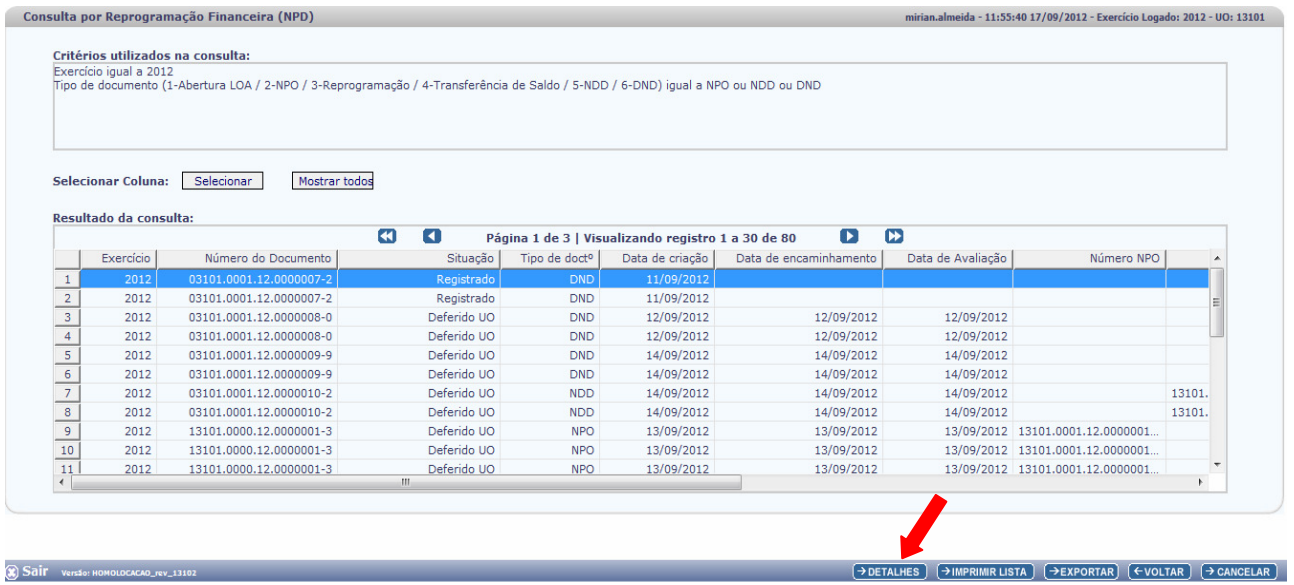

O Sistema apresenta as informações do documento selecionado:

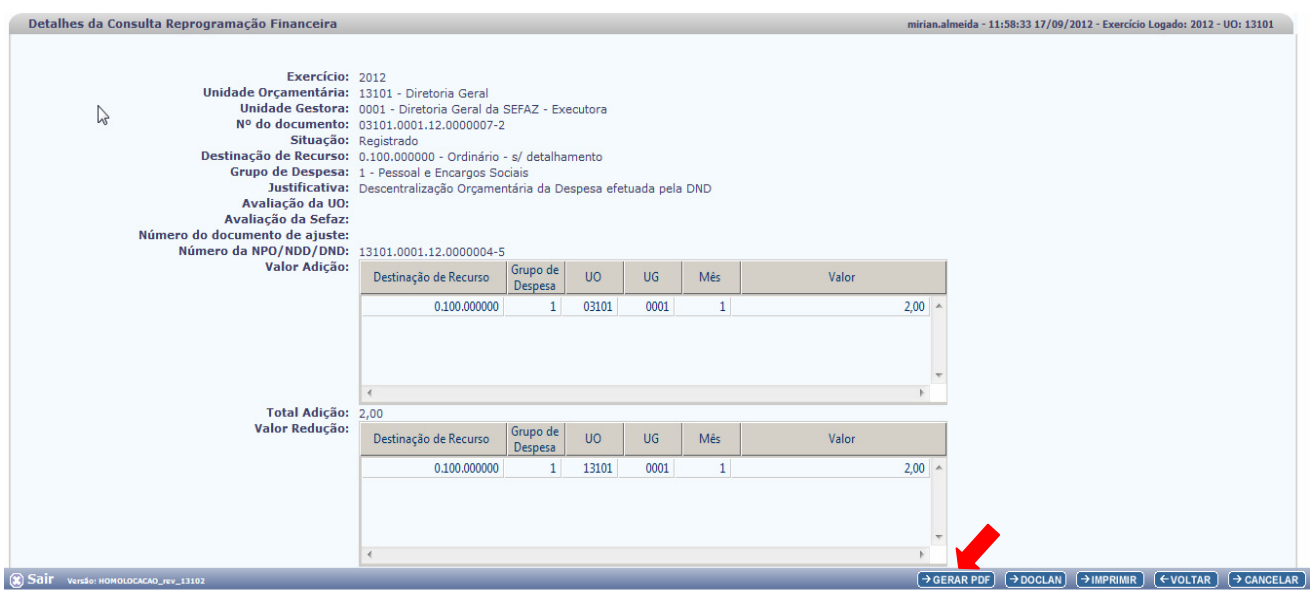

- Clique em <sup>[> GERAR PDF]</sup>e o sistema apresenta o Documento na Tela

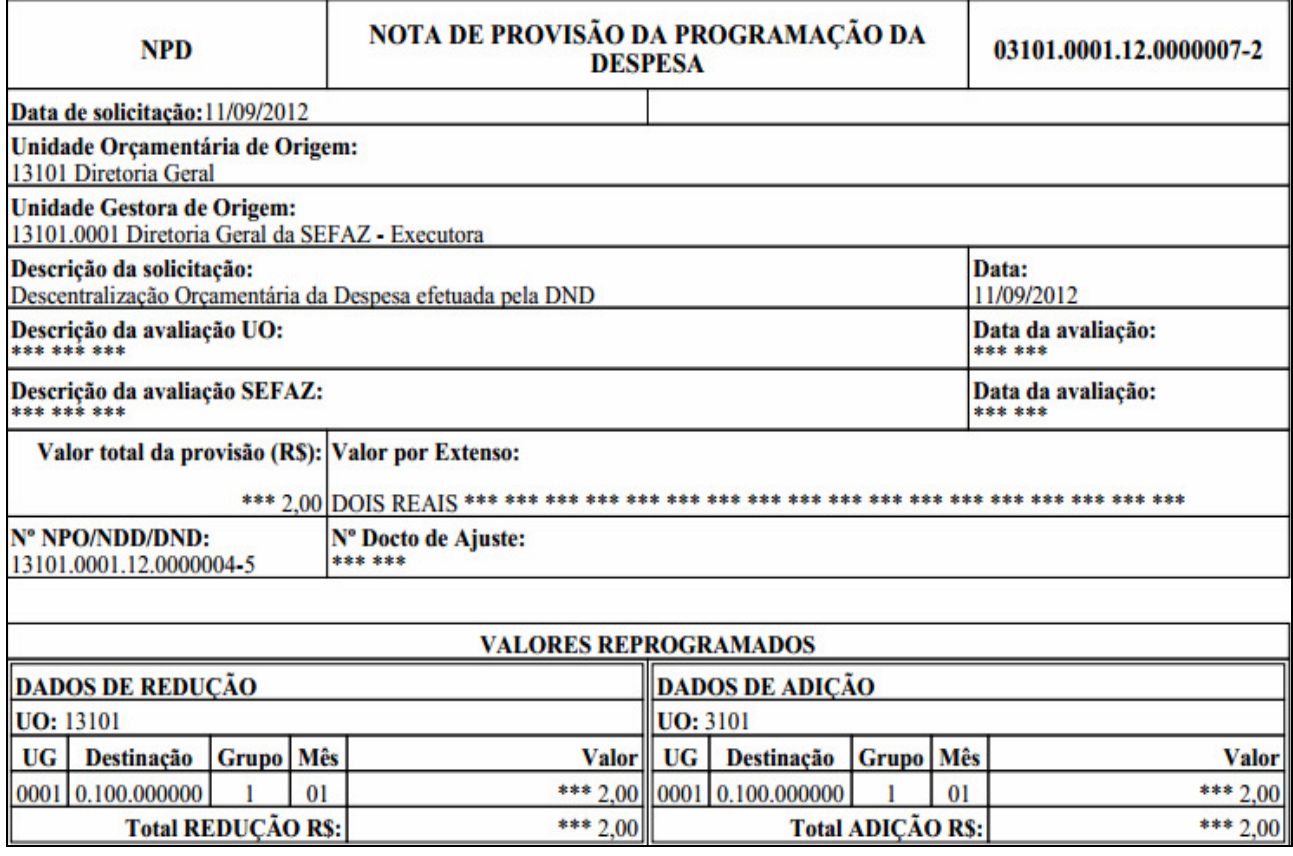

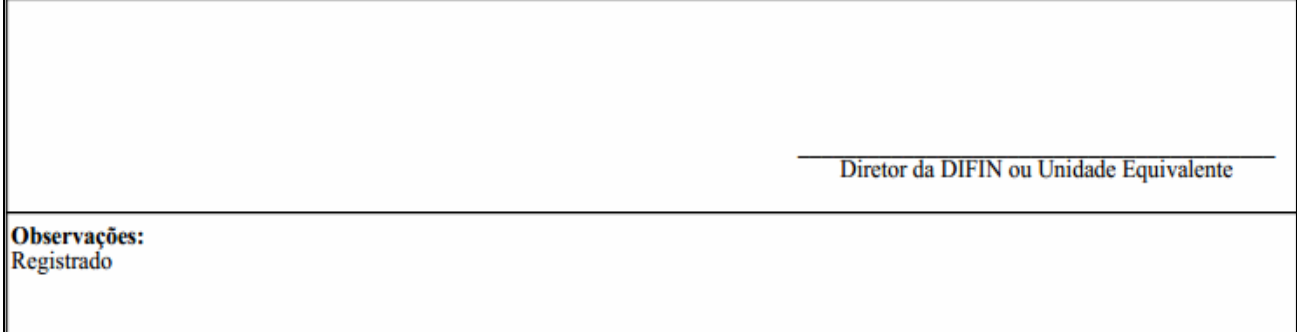

O Usuário pode também consultar os Lançamentos contábeis da Transação selecionada:

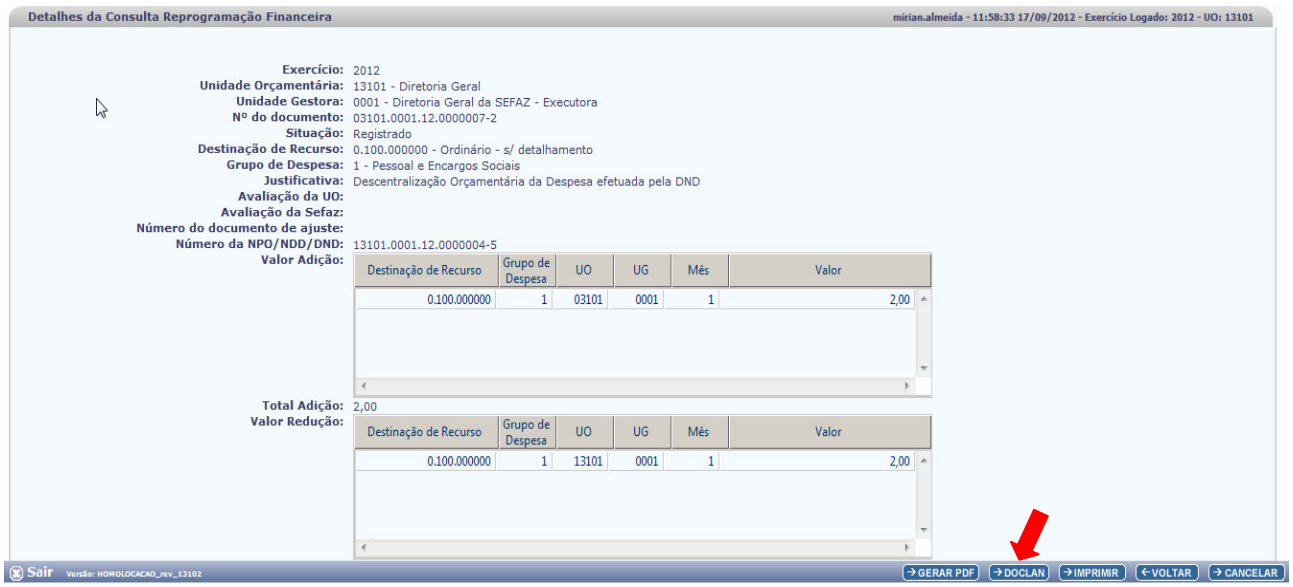

- Clique em **E poclan)** eserão exibidos os Documentos com os Lançamentos Contábeis do documento selecionado.

## **6. SIGLAS**

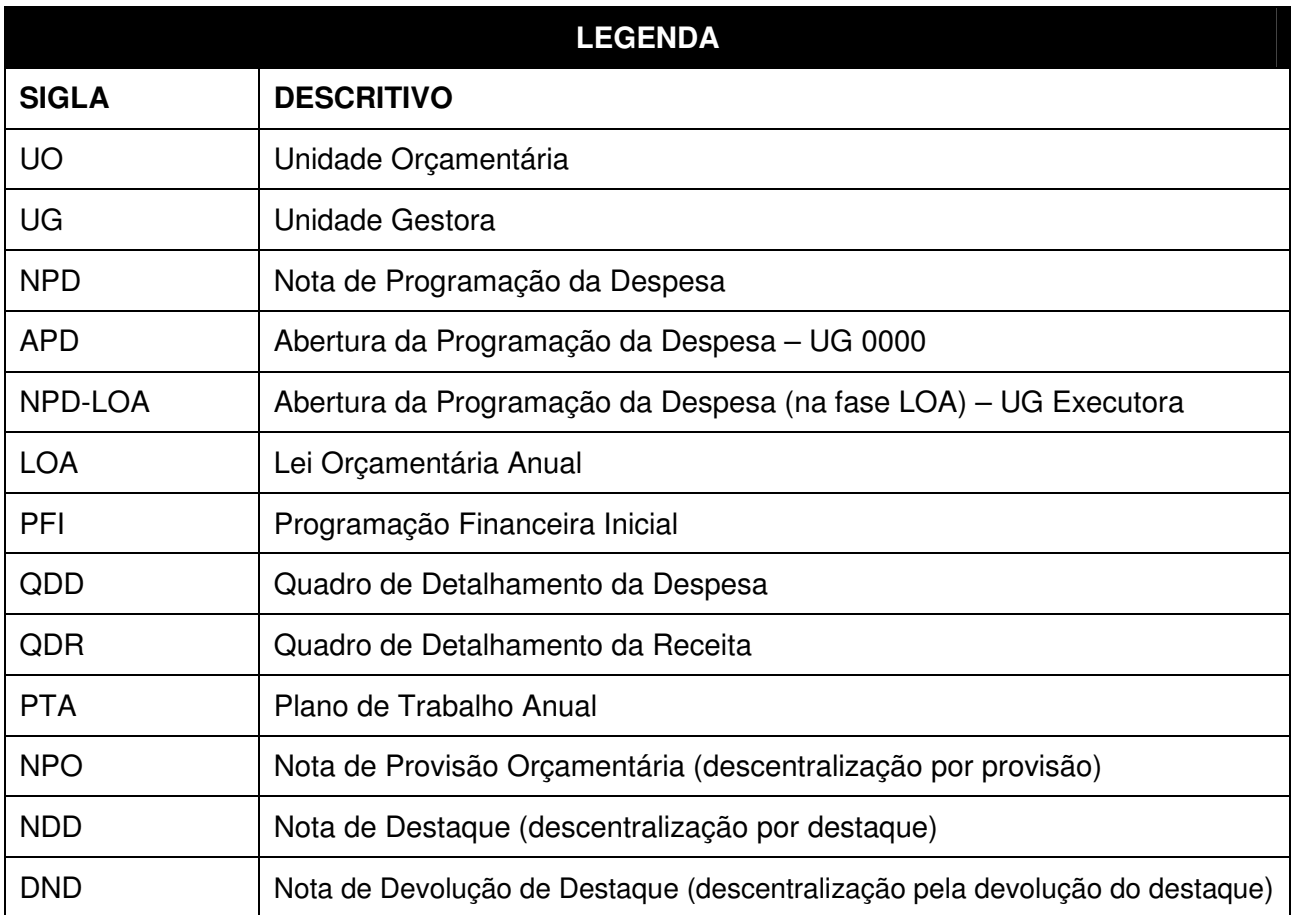

.